# **Fichier d'aide pour appli mobile**

# Table des matières

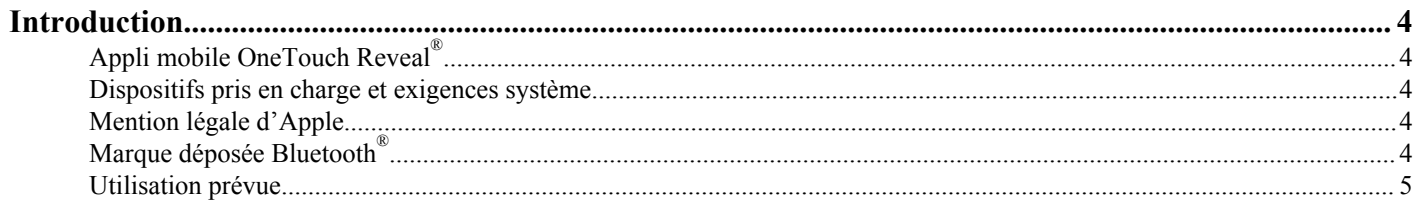

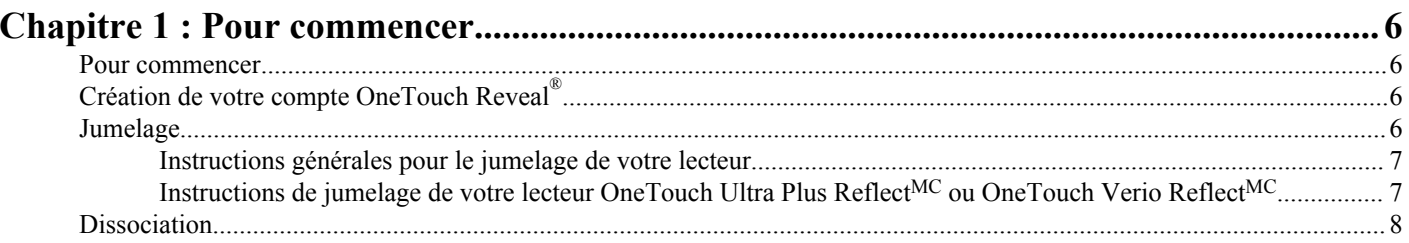

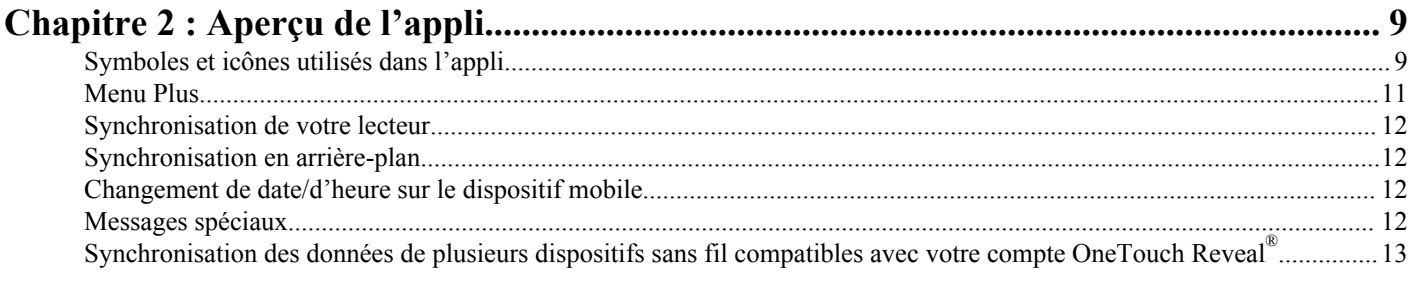

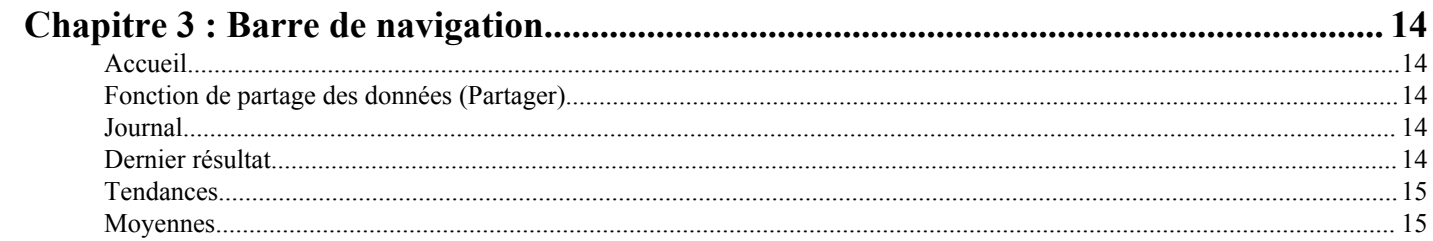

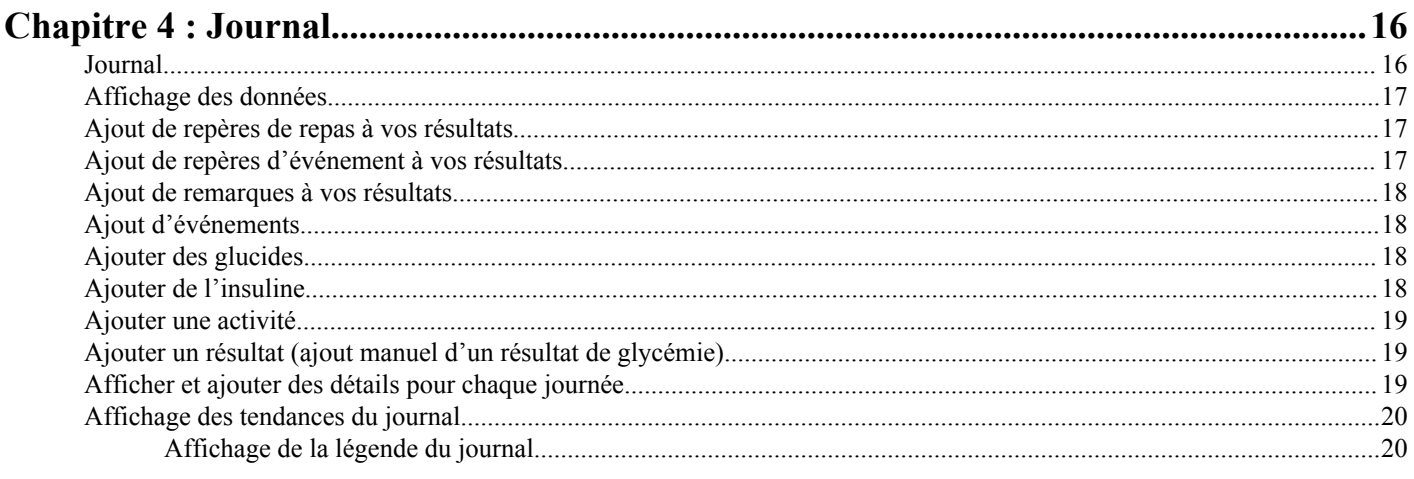

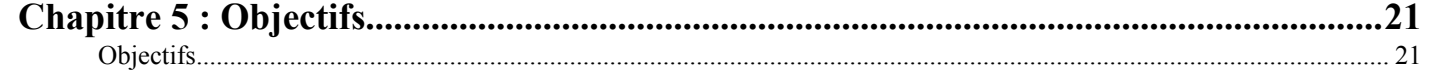

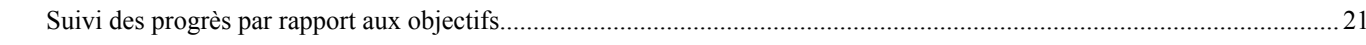

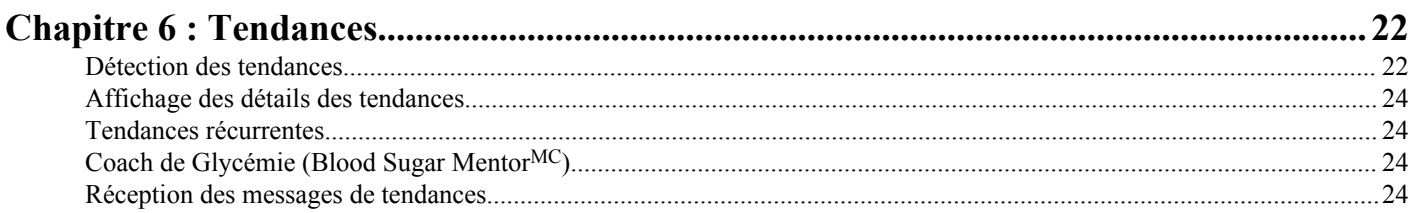

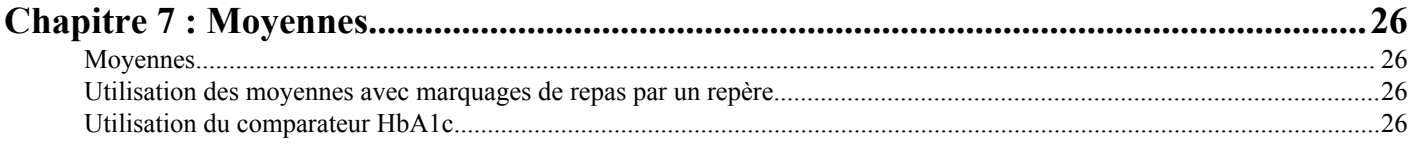

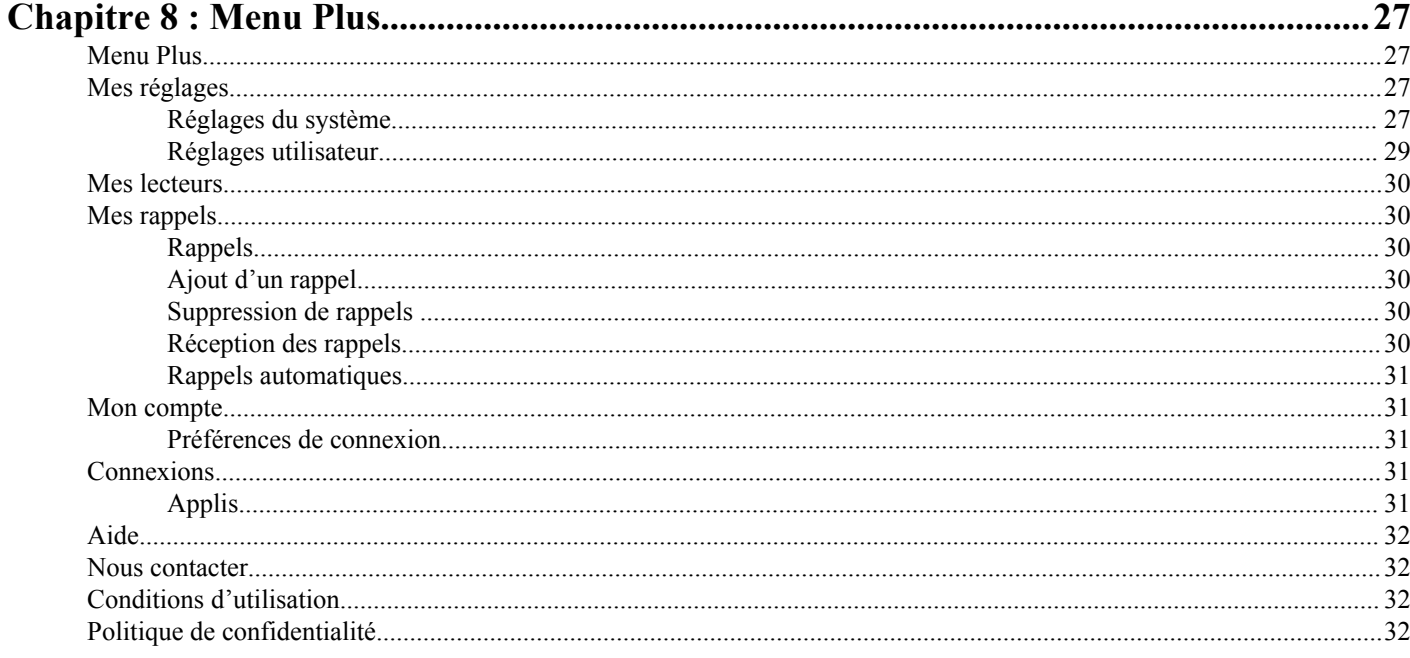

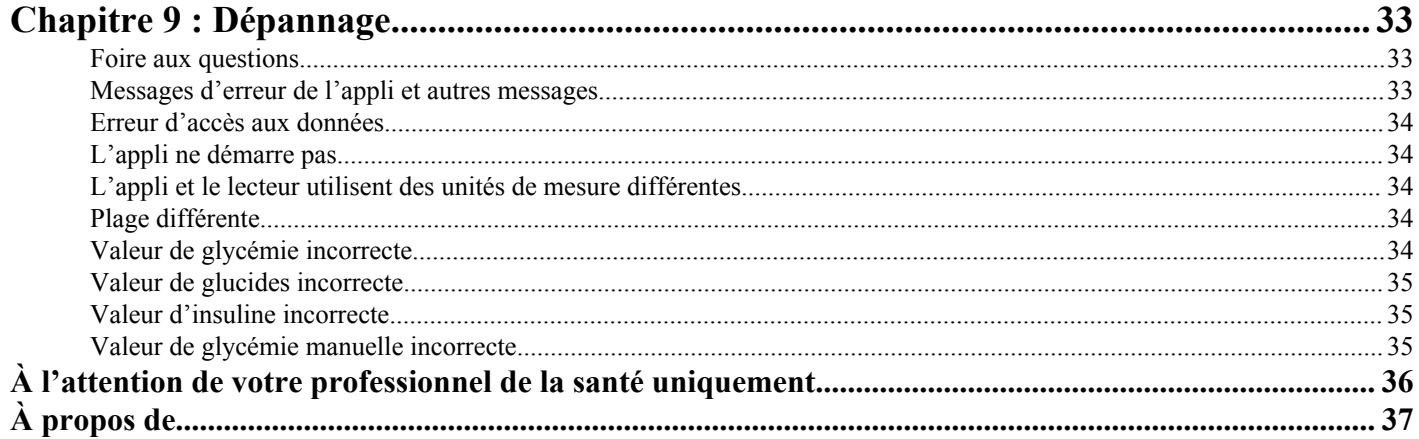

# <span id="page-3-0"></span>**Appli mobile OneTouch Reveal®**

L'appli OneTouch Reveal<sup>®</sup> est un outil de gestion du diabète qui peut vous aider à suivre l'évolution de votre glycémie depuis votre dispositif sans fil et à partager facilement vos résultats avec votre professionnel de la santé et les membres de votre famille. L'appli fonctionne avec des dispositifs sans fil compatibles comme votre téléphone ou votre tablette iOS. L'appli prend en charge les technologies sans fil Bluetooth<sup>®</sup> pour communiquer avec des systèmes de surveillance de la glycémie OneTouch<sup>®</sup>.

Principales caractéristiques :

- Affichage simple et coloré de vos résultats de glycémie.
- Ajout d'informations importantes concernant vos résultats comme l'alimentation, l'activité physique ou l'insuline.
- Détection des tendances de glycémie ÉLEVÉE (tendance élevée) et de glycémie BASSE (tendance basse) et des tendances récurrentes de résultats de glycémie élevée et basse.
- Réglage de rappels vous indiquant, par exemple, à quel moment effectuer un test ou prendre de l'insuline.
- Partage du rapport sur vos progrès et de vos résultats avec votre professionnel de la santé.
- Définition d'objectifs quotidiens ou hebdomadaires pour tester votre glycémie, marcher un certain nombre de pas, enregistrer l'apport en glucides de vos repas ou faire de l'activité physique. Vous pouvez gagner des récompenses au fur et à mesure que vous atteignez et surpassez vos objectifs.
- Comparaison des résultats HbA1c fournis par votre professionnel de la santé aux résultats de glycémie des 90 derniers jours.
- Conservation de toutes vos données dans un seul endroit.

Soutien :

- Section Aide de l'appli.
- Le fichier d'aide (PDF) peut être téléchargé et imprimé à partir de *[OneTouchReveal.com/mobile-pdf/](https://OneTouchReveal.com/mobile-pdf/OneTouchRevealApp_iOS_UserManual_fr_CA.pdf) [OneTouchRevealApp\\_iOS\\_UserManual\\_fr\\_CA.pdf](https://OneTouchReveal.com/mobile-pdf/OneTouchRevealApp_iOS_UserManual_fr_CA.pdf)*.
- Nous vous invitons à communiquer avec nous pour le soutien de l'appli OneTouch Reveal® , en appelant au :
	- 1 800 663-5521 (du lundi au vendredi (de 9 h à 20 h, heure de l'Est ou de 6 h à 17 h, heure du Pacifique))
	- *[fr.OneTouch.ca/OneTouchReveal](https://fr.OneTouch.ca/OneTouchReveal)*

## **Dispositifs pris en charge et exigences système**

Pour obtenir la liste la plus récente des dispositifs sans fil compatibles et des exigences système, consultez le site *[OneTouchReveal.ca/mobile-support/fr\\_CA](https://OneTouchReveal.ca/mobile-support/fr_CA)*.

# **Mention légale d'Apple**

Apple et App Store sont des marques de commerce d'Apple Inc. déposées aux États-Unis et dans d'autres pays.

# **Marque déposée Bluetooth®**

Le mot servant de marque et les logos Bluetooth<sup>®</sup> appartiennent à Bluetooth<sup>®</sup> SIG, Inc. et toute utilisation de ces marques par LifeScan, Inc. s'effectue sous licence. Les autres marques de commerce et noms commerciaux appartiennent aux sociétés qui en sont respectivement détentrices.

# <span id="page-4-0"></span>**Utilisation prévue**

L'appli mobile OneTouch Reveal® est destinée aux personnes diabétiques dans le but de leur permettre de visualiser et de suivre les données générées par des lecteurs de glycémie, d'obtenir des tendances à partir de ces données et de partager ces données afin de les aider dans la gestion de leur diabète. L'appli est offerte pour une utilisation sur des dispositifs Apple iOS compatibles et est conçue pour fonctionner avec les lecteurs de glycémie OneTouch® sans fil.

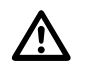

**AVERTISSEMENT :** Les rapports sont destinés uniquement à votre professionnel de la santé. Veuillez examiner vos rapports avec votre professionnel de la santé avant d'apporter un quelconque changement à votre traitement du diabète.

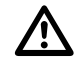

**MISE EN GARDE :** La fonction Bluetooth® de votre lecteur vous permet d'envoyer les résultats à votre dispositif sans fil compatible. L'appli ne doit être utilisée que par une seule personne; **NE LAISSEZ PERSONNE D'AUTRE** utiliser votre lecteur pour tester sa glycémie. **NE JUMELEZ PAS** le lecteur d'une autre personne avec votre dispositif sans fil compatible.

# <span id="page-5-0"></span>**Pour commencer**

# **Pour commencer**

- **1.** Téléchargez l'appli mobile OneTouch Reveal® depuis l'App Store d'Apple et installez-la sur votre dispositif sans fil compatible.
- **2.** Commencez en touchant l'icône de l'appli.

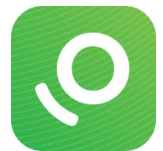

### **Figure 1 : Icône de l'appli**

Vous devez créer un compte OneTouch Reveal<sup>®</sup> pour utiliser l'appli. Si vous avez déjà un compte OneTouch Reveal<sup>®</sup>, alors tapez simplement sur **Se connecter**.

- **3.** Sélectionnez votre pays et tapez sur **Suivant** pour continuer
- **4.** Suivez les invites, puis tapez sur **S'inscrire** pour créer votre compte

Vous avez maintenant la possibilité de jumeler votre lecteur avec votre dispositif sans fil compatible ou vous pouvez passer cette étape et jumeler le lecteur et le dispositif ultérieurement en sélectionnant **Mes lecteurs** sur le menu Plus.

# **Création de votre compte OneTouch Reveal®**

Votre compte OneTouch Reveal<sup>®</sup> vous permet d'afficher toutes vos données sur plusieurs dispositifs sans fil compatibles. Le compte vous permet de faire une copie de sauvegarde des données stockées dans l'appli et de vous affranchir de la nécessité de synchroniser vos lecteurs avec chaque dispositif sans fil.

Une fois votre compte créé, vous pouvez accéder à vos données provenant de dispositifs sans fil compatibles supplémentaires par l'intermédiaire de ce même compte. Pour utiliser l'appli sur des dispositifs sans fil compatibles supplémentaires, installez l'appli sur le dispositif, puis connectez-vous à votre compte.

## **Jumelage**

Le jumelage de votre lecteur connecte votre lecteur à votre dispositif sans fil en permettant aux deux de communiquer. Vous ne devez jumeler votre lecteur et votre dispositif sans fil compatible qu'une seule fois. Le lecteur et le dispositif doivent être situés à quelques mètres l'un de l'autre pour garantir la réussite du jumelage. Pour obtenir des précisions sur la distance exacte requise et des informations sur l'utilisation de la fonction Bluetooth® de votre lecteur, consultez votre manuel d'utilisation.

Il est possible de jumeler de multiples lecteurs avec plusieurs dispositifs sans fil compatibles. Par exemple, votre lecteur peut être jumelé à un téléphone cellulaire et à une tablette. Pour jumeler de multiples lecteurs à plusieurs dispositifs sans fil compatibles, répétez simplement les instructions de jumelage pour chaque lecteur.

<span id="page-6-0"></span>Pour obtenir la liste la plus récente des dispositifs sans fil compatibles et des exigences système, consultez le site *[OneTouchReveal.ca/mobile-support/fr\\_CA](https://OneTouchReveal.ca/mobile-support/fr_CA)*.

*Instructions générales pour le jumelage de votre lecteur*

*Instructions de jumelage de votre lecteur OneTouch Ultra Plus Reflect ou OneTouch Verio Reflect* à la page 7

**MISE EN GARDE : NE JUMELEZ PAS** le lecteur d'une autre personne avec votre dispositif sans fil compatible.

## **Instructions générales pour le jumelage de votre lecteur**

- **1.** Tapez sur le menu **Plus**, **Mes lecteurs** puis **Jumeler un dispositif**
- **2.** Sélectionnez le lecteur que vous voulez jumeler.
- **3.** Suivez les invites pour allumer et activer la fonction Bluetooth<sup>®</sup> sur le lecteur.
- **4.** Localisez votre lecteur et tapez sur **Jumeler**.
- **5.** Lorsque l'appli vous invite à le faire, entrez le NIP qui s'affiche qui s'affiche sur l'écran de votre lecteur au moyen du clavier numérique de l'appli.
- **6.** Attendez que votre dispositif sans fil compatible commence à synchroniser les données du lecteur.

Félicitations! Vous avez terminé le jumelage. Le lecteur sera visible sous **Mes lecteurs** dans le menu **Plus**.

*Pour jumeler des lecteurs supplémentaires, répétez les étapes ci-dessus. Assurez-vous de jumeler un lecteur à la fois.*

## **Instructions de jumelage de votre lecteur OneTouch Ultra Plus ReflectMC ou OneTouch Verio ReflectMC**

**REMARQUE :** Tous les lecteurs ne sont pas disponibles dans tous les pays. Cette fonction n'est disponible qu'avec les lecteurs suivants : OneTouch Ultra Plus Reflect<sup>MC</sup> ou OneTouch Verio Reflect<sup>MC</sup>.

- **1.** Tapez sur le menu **Plus**, **Mes lecteurs** puis **Jumeler un dispositif**
- 2. Faites défiler l'écran vers la droite pour taper sur l'image du lecteur OneTouch Ultra Plus Reflect<sup>MC</sup> ou OneTouch Verio ReflectMC
- **3.** Suivez les invites de l'appli pour allumer le lecteur

Vous serez invité(e) à sélectionner l'écran que vous voyez sur le lecteur, c'est-à-dire soit l'écran de sélection **Langue**, soit le **Menu principal**.

- **4.** Tapez l'écran correspondant à celui que vous voyez sur votre lecteur
- **5.** Vous serez invité(e) à rechercher l'icône Bluetooth<sup>®</sup> en haut à droite de l'écran de votre lecteur; si vous la voyez, tapez **Bluetooth®**

Si vous ne voyez pas l'icône Bluetooth® , c'est que le Bluetooth® est désactivé sur votre lecteur. Tapez **Pas de Bluetooth®** et l'appli OneTouch Reveal® vous guidera à travers la procédure d'activation du Bluetooth® à partir de l'écran **Réglages** du lecteur OneTouch Ultra Plus Reflect<sup>MC</sup> ou OneTouch Verio Reflect<sup>MC</sup>.

- **6.** Lorsque l'écran **Recherche…** laisse place à l'écran **Lecteurs détectés**, tapez **Jumeler** à côté de votre lecteur Vous pouvez comparer le numéro de série affiché à l'écran à celui figurant au dos de votre lecteur OneTouch Ultra Plus Reflect<sup>MC</sup> ou OneTouch Verio Reflect<sup>MC</sup>.
- **7.** Lorsque l'appli vous invite à le faire, entrez le NIP qui s'affiche sur l'écran de votre lecteur au moyen du clavier numérique de l'appli et tapez **Jumeler**
- **8.** Attendez que votre dispositif sans fil compatible commence à synchroniser les données du lecteur Une fois terminé, l'appli affichera une coche.

Félicitations! Vous avez terminé le jumelage. Le lecteur sera visible sous **Mes lecteurs** dans le menu **Plus**.

# <span id="page-7-0"></span>**Dissociation**

La dissociation de votre lecteur déconnecte votre lecteur de votre dispositif sans fil compatible de manière à ce qu'ils ne communiquent plus.

Si vous voulez dissocier le lecteur, il est possible de le faire en utilisant les réglages du dispositif sans fil compatible Bluetooth®. Reportez-vous au guide d'utilisation de votre dispositif sans fil compatible pour accéder à ces réglages.

# <span id="page-8-0"></span>**Aperçu de l'appli**

# **Symboles et icônes utilisés dans l'appli**

## **Tableau 1 : Icônes d'identification**

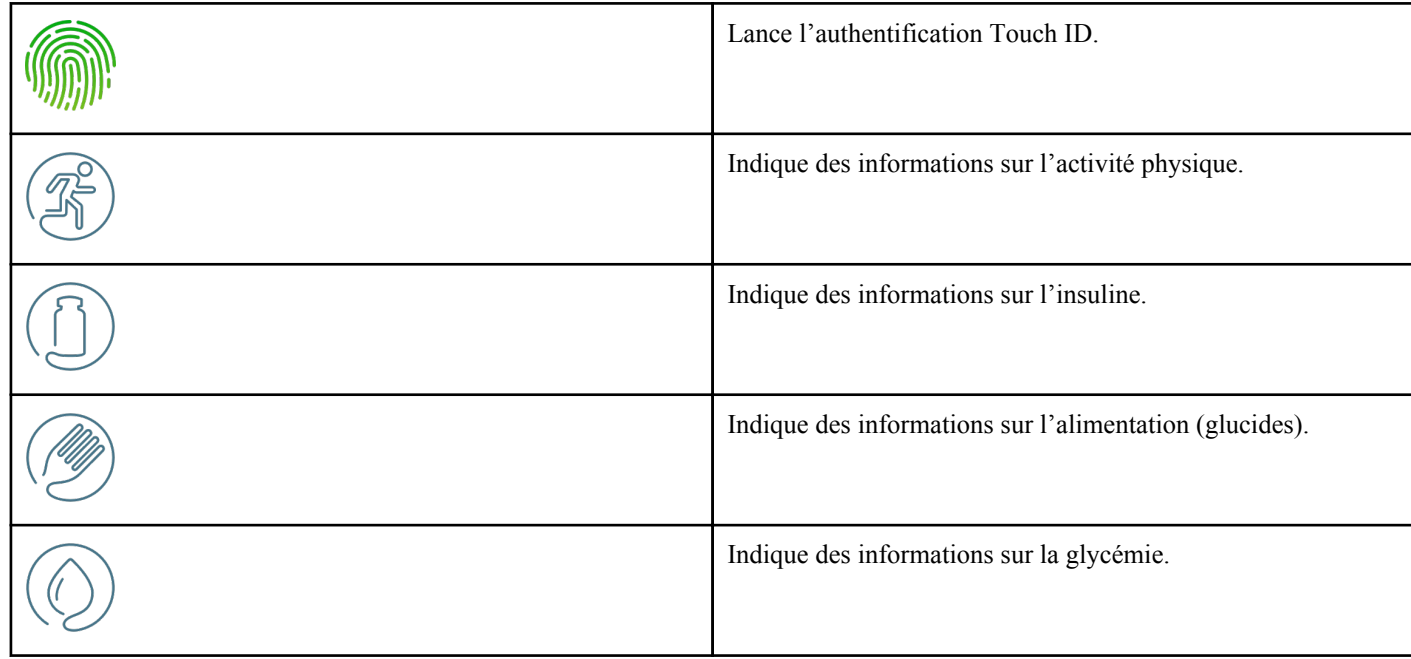

## **Tableau 2 : Icônes d'événement**

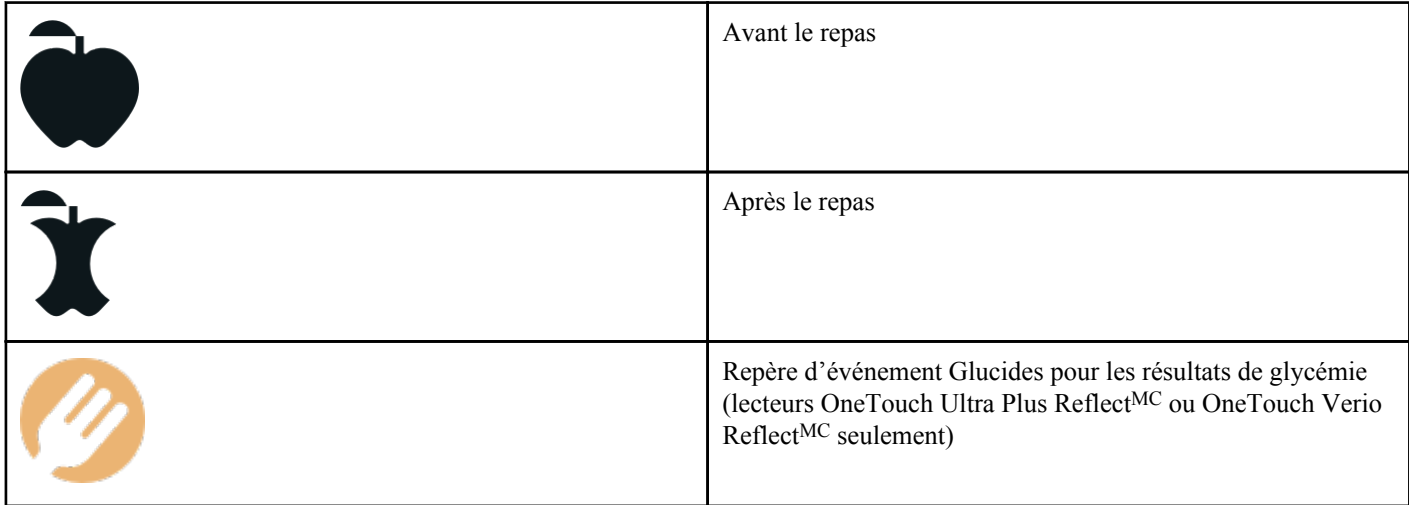

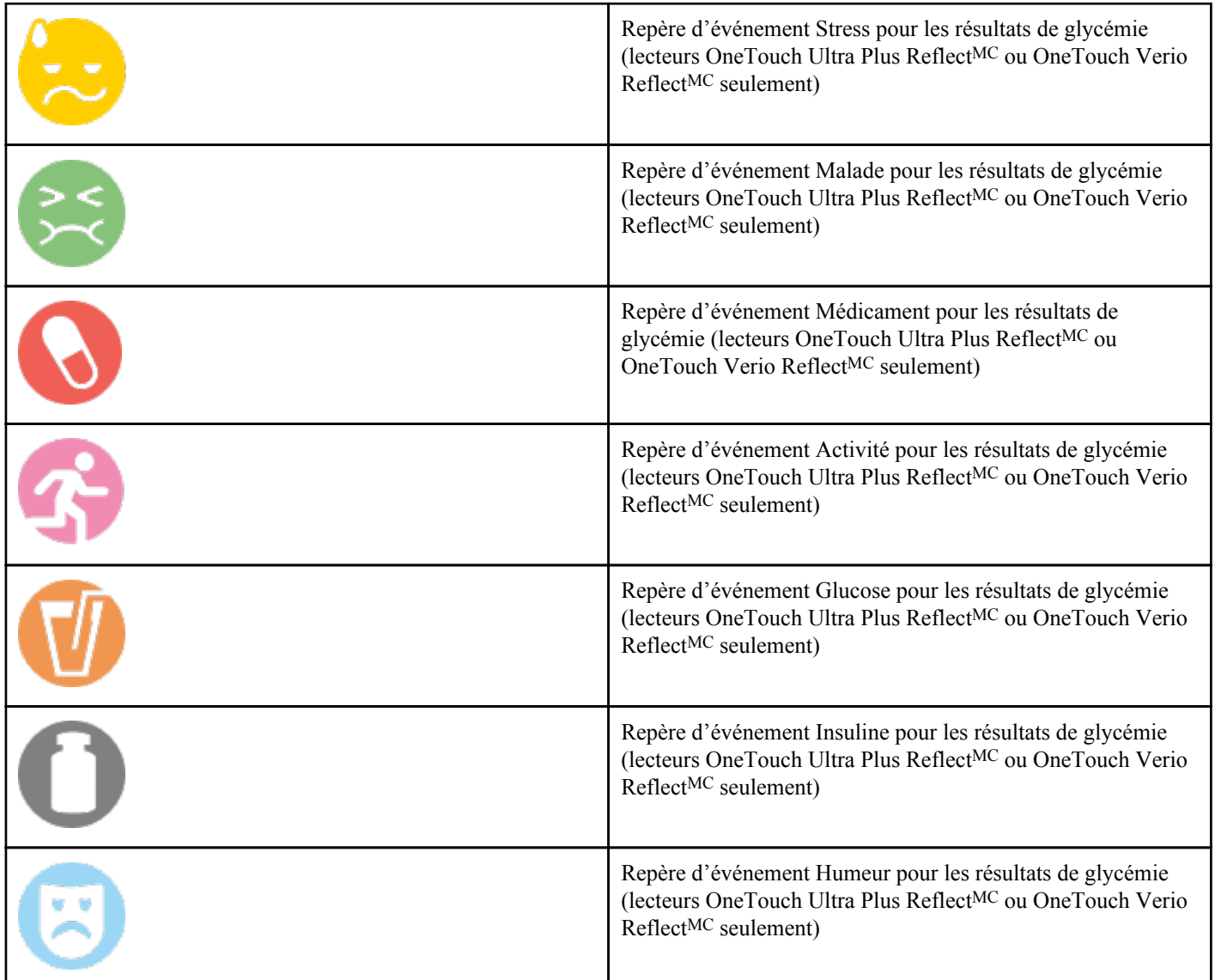

### **Tableau 3 : Autres icônes**

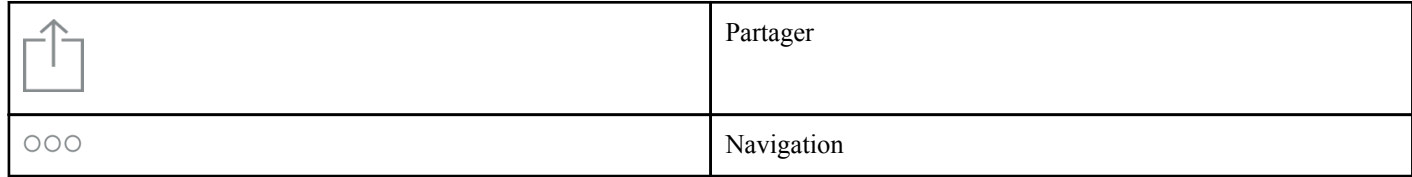

## **Tableau 4 : Icônes de tableau**

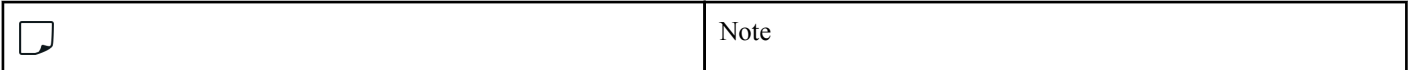

## **Tableau 5 : Icônes de notification**

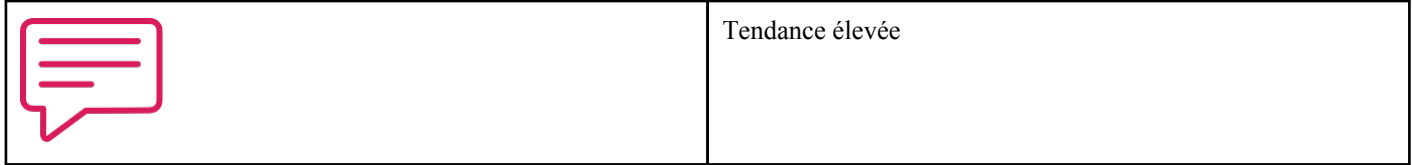

<span id="page-10-0"></span>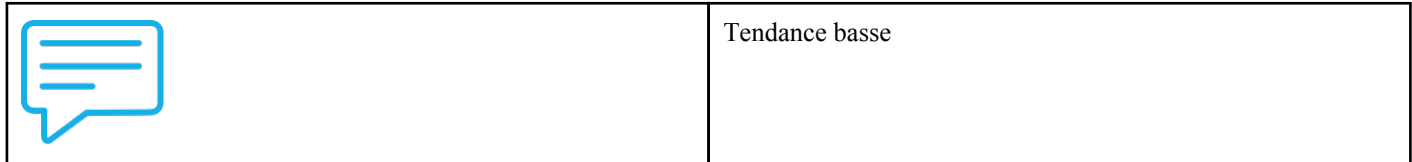

**Tableau 6 : Icônes de graphique**

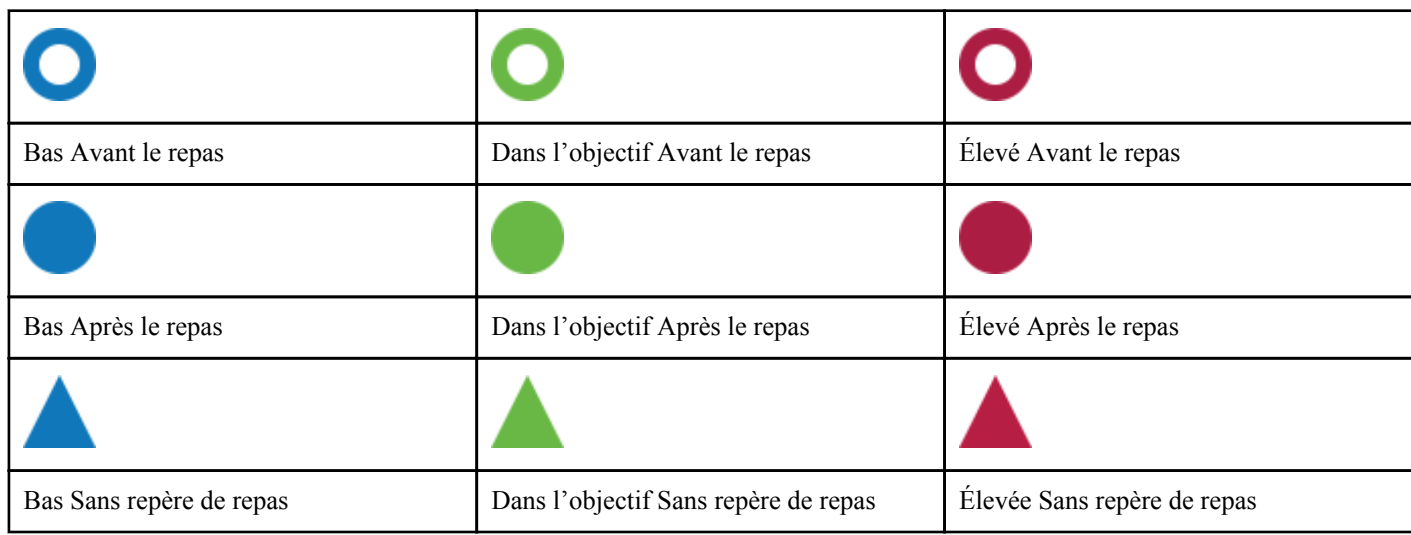

# **Menu Plus**

Tapez sur l'icône du menu Plus pour afficher le menu Plus.

 $000$ 

Le menu Plus vous offre un moyen rapide d'accéder à toutes les fonctions secondaires de l'appli.

## **Mes réglages**

• Contient des renseignements personnels, y compris le sexe et le type de diabète, vos coordonnées, la plage d'objectifs de glycémie (seuils élevé et bas), l'utilisation d'insuline, l'horaire du journal et un outil de suivi des objectifs.

### **Mes lecteurs**

- Liste de tous les lecteurs actuellement jumelés avec ce dispositif sans fil compatibles, ainsi que la date et l'heure de la dernière synchronisation de chacun d'eux avec ce dispositif.
- Possibilité de jumeler des lecteurs supplémentaires.

### **Mes rappels**

• Possibilité de régler des alertes utiles vous invitant à prendre des mesures importantes.

### **Mon compte**

• Informations concernant votre compte OneTouch Reveal® , dernière synchronisation et préférence de connexion.

#### **Connexions**

• Partagez votre information médicale et maintenez vos connexions avec Apple Santé, vos partenaires ou votre équipe soignante.

### **Aide**

• Affichez le fichier d'aide ou téléchargez la version PDF, si vous avez besoin d'aide lors de l'utilisation de l'appli.

### <span id="page-11-0"></span>**Nous contacter**

• Évaluez l'appli ou consultez les coordonnées Web, de courriel et de téléphone du service à la clientèle.

## **Synchronisation de votre lecteur**

Une fois que vous avez jumelé votre lecteur, il est important de vérifier fréquemment que votre appli et votre lecteur sont synchronisés de façon à ce que vos données soient toujours à jour.

- **1.** Allumez votre lecteur et assurez-vous que la fonction Bluetooth® est activée sur votre lecteur.
- **2.** « **Synchronisation avec le lecteur** » apparaîtra sur l'appli pour vous avertir que le lecteur communique avec l'appli.
- **3.** Une fois terminé, l'appli affichera le dernier résultat transféré et vous autorisera à ajouter des détails supplémentaires concernant le résultat.

Vous pouvez lancer la synchronisation avec l'appli et le lecteur par un déroulement vers le bas sur l'écran d'accueil.

#### **REMARQUE :**

- Vous avez la possibilité d'annuler la transmission des données en cours en éteignant le lecteur.
- Une défaillance dans la barre d'état s'affiche si la synchronisation ne s'est pas effectuée.
- Les résultats de glycémie sont toujours affichés dans l'appli avec l'unité de mesure (mmol/L) de votre lecteur.
- Les résultats de la solution de contrôle ne sont jamais affichés dans l'appli.

Pour garantir la réussite d'une synchronisation, vérifiez les éléments suivants :

- Le lecteur est allumé et correctement jumelé.
- La fonction Bluetooth® sur le lecteur et le dispositif sans fil compatible est activée.

## **Synchronisation en arrière-plan**

OneTouch Reveal® possède maintenant une fonction Synchronisation en arrière-plan. L'activation de la fonction Synchronisation en arrière-plan permet à votre lecteur de synchroniser vos résultats avec l'appli. La synchronisation se produit même si vous n'utilisez pas l'appli tant que celle-ci fonctionne en arrière-plan de votre dispositif mobile, que le Bluetooth® est activé sur ce dernier et que le lecteur est allumé.

Vous pouvez activer ou désactiver la fonction Synchronisation en arrière-plan en touchant le menu Plus, puis **Mes lecteurs**. Vous recevrez des rappels périodiques si votre lecteur ne termine pas une synchronisation en arrière-plan OneTouch Reveal<sup>®</sup> au cours d'une période donnée.

## **Changement de date/d'heure sur le dispositif mobile**

Veuillez vous rappeler que si pour une raison ou une autre vous changez manuellement la date et l'heure sur votre dispositif mobile, OneTouch Reveal<sup>®</sup> mettra automatiquement à jour l'heure de votre lecteur pour qu'elle corresponde à celle du dispositif mobile. Cela pourrait fausser la date ou l'heure appliquée à vos résultats.

Si, pendant la synchronisation, l'appli détecte des résultats provenant de votre lecteur qui sont à plus de 24 heures dans le futur, l'appli masquera ces résultats afin d'éviter toute confusion et de garantir l'exactitude des données que vous consultez sur l'appli mobile.

## **Messages spéciaux**

Lors de l'utilisation de l'appli, des invites peuvent apparaître pour vous indiquer les différences de réglages entre le lecteur et l'appli. Par exemple, si les seuils élevé et bas de votre plage d'objectifs définis dans votre lecteur diffèrent de ceux définis dans <span id="page-12-0"></span>l'appli, vous serez invité(e) à choisir la plage d'objectifs que vous souhaitez appliquer à vos résultats à la fois pour l'appli et pour le lecteur. Consultez la section *[Messages d'erreur de l'appli et autres messages](#page-32-0)* pour obtenir une liste complète des invites.

## **Synchronisation des données de plusieurs dispositifs sans fil compatibles avec votre compte OneTouch Reveal®**

Pour accéder aux données stockées sur plusieurs dispositifs sans fil, connectez-vous à votre compte OneTouch Reveal® sur chaque dispositif sans fil compatible. Toutes les données actuellement stockées dans votre compte seront automatiquement envoyées au dispositif sans fil.

# <span id="page-13-0"></span>**Barre de navigation**

# **Accueil**

L'écran d'accueil est le premier écran que vous verrez après vous être connecté(e).

L'écran d'accueil présente une vue sur 14 jours de votre activité récente, de vos résultats de glycémie, de vos doses d'insuline ou de vos enregistrements de glucides, ainsi que des notifications relatives aux tendances et aux tendances récurrentes. La chronologie indique également les progrès que vous avez accomplis par rapport à vos objectifs. Tapez l'un de ces éléments pour voir les détails.

Le déroulement vers le bas sur l'écran d'accueil active également la synchronisation avec le lecteur.

# **Fonction de partage des données (Partager)**

La fonction de partage des données vous permet de partager vos informations de glycémie avec d'autres personnes, par message texte ou par courriel.

Le partage de données n'est disponible que sur les écrans contenant une icône de partage des données. Tapez sur l'icône de partage.

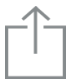

L'utilisation de la fonction de partage vous permet de partager :

- Votre dernier résultat de glycémie
- Un rapport sur vos progrès, en format PDF, notamment vos principaux résumés et principales statistiques de glycémie, ainsi que le journal sur une période de 14, 30 ou 90 jours
- Un fichier en format CSV qui affiche vos informations de glycémie sous la forme d'un tableau simple, sur une période de 14, 30 ou 90 jours

**REMARQUE :** Les options de partage dépendent des capacités du dispositif sans fil compatible que vous utilisez.

# **Journal**

Cette option affiche vos résultats de glycémie, vos entrées d'activité physique, de doses d'insuline et de glucides en format tabulaire.

# **Dernier résultat**

Cette option montre votre dernier résultat de glycémie. Lorsque vous la touchez, elle affiche les données de la dernière synchronisation de votre lecteur.

# <span id="page-14-0"></span>**Tendances**

Le fait de taper sur cette option permet d'afficher les tendances élevées et basses qui se dégagent des résultats des 14 derniers jours et vous informe si ces tendances élevées et basses se sont reproduites au même moment de la journée. Consultez la section *[Affichage des tendances du journal](#page-19-0)* pour obtenir davantage d'informations.

## **Moyennes**

Les moyennes comprennent vos statistiques de glycémie de trois intervalles de temps et le pourcentage des résultats qui se situent dans les catégories dans la plage, élevées ou basses. Par ailleurs, vous pouvez entrer vos résultats de test HbA1c fournis par votre fournisseur de soins de santé et l'appli mobile OneTouch Reveal® comparera votre HbA1c à votre niveau de glycémie moyen des 90 derniers jours.

# <span id="page-15-0"></span>**Journal**

# **Journal**

Le journal organise automatiquement vos résultats de glycémie et vous permet de les visualiser selon trois dispositions différentes : jour, semaine et classique.

## **REMARQUE :**

- Les résultats qui sont HI ou LO sont inclus dans le journal.
- Les résultats entrés manuellement s'affichent avec le chiffre en italique, pour les différencier des résultats envoyés par le lecteur.
- Les cellules avec un bord replié indiquent que des résultats supplémentaires et/ou des informations concernant le résultat sont disponibles.

### **Affichage du jour**

L'affichage du jour montre les données de glycémie pour une date spécifique. Les cellules au bas de l'écran Jour indiquent vos entrées d'insuline, d'activité physique et de glucides. Tapez sur n'importe quel événement pour voir les détails.

**REMARQUE :** Vous pouvez choisir de désactiver l'insuline dans *[Mes réglages](#page-26-0)*, de manière à ce qu'elle ne s'affiche pas dans les cellules au bas de l'affichage du jour.

### **Affichage de la semaine**

L'affichage de la semaine montre sept jours de données de glycémie. Les cellules au bas de l'écran Semaine indiquent vos entrées d'insuline, d'activité physique et de glucides. Tapez sur n'importe quelle colonne pour voir les détails.

**REMARQUE :** Vous pouvez choisir de désactiver l'insuline dans *[Mes réglages](#page-26-0)*, de manière à ce qu'elle ne s'affiche pas dans les cellules au bas de l'affichage de la semaine.

### **Affichage classique**

L'affichage classique est l'affichage par défaut la première fois que vous ouvrez le journal. Les résultats sont affectés à une période (Nuit, Déjeuner, Dîner, Souper ou Coucher). Les cinq périodes peuvent être modifiées pour s'adapter à votre horaire personnel. Consultez la section Horaire du journal pour obtenir des informations sur le réglage de l'horaire de votre journal. Les résultats Avant le repas et Après le repas s'affichent également dans des colonnes distinctes pour les heures correspondant aux périodes Déjeuner, Dîner et Souper.

L'affichage classique montre des données de glycémie d'une année auxquelles vous pouvez accéder en faisant défiler vers le bas. Tapez sur n'importe quelle cellule pour voir les détails. Tapez sur une date pour voir une liste des événements de cette journée.

### **REMARQUE :**

- Les colonnes Avant le repas et Après le repas n'apparaissent que si vous utilisez la fonction Marquage des repas par repère. Consultez *[Mes réglages](#page-26-0)*.
- Il faut qu'il y ait au moins un résultat qui soit marqué par un repère Avant le repas ou un repère Après le repas pour que le résultat apparaisse dans la colonne Avant le repas ou Après le repas. Les résultats sans repères de repas apparaissent entre les colonnes Avant le repas et Après le repas.
- Les créneaux horaires Nuit et Coucher ne distinguent pas les résultats dans les colonnes Avant le repas et Après le repas, même si des repères de repas ont été attribués à ces résultats.

# <span id="page-16-0"></span>**Affichage des données**

Dans l'affichage classique, effectuez un mouvement de balayage vers le haut pour afficher les résultats plus anciens et vers le bas pour afficher les résultats plus récents. Dans l'affichage du jour ou de la semaine, utilisez les flèches gauche ou droite pour voir les données pour une plage de dates sélectionnées.

Les résultats qui s'affichent en vert se situent dans votre plage d'objectifs. Les résultats supérieurs à votre seuil élevé s'affichent en rouge et ceux inférieurs à votre seuil bas en bleu. Consultez la section *[Mes réglages](#page-26-0)* pour obtenir des informations sur le réglage de vos seuils. Les résultats supérieurs à 33,3 mmol/L apparaissent avec la mention HI et les résultats inférieurs à 1,1 mmol/L avec la mention LO.

Seul votre résultat le plus récent d'une quelconque zone donnée du journal s'affiche. Un bord replié sur un résultat particulier indique que des informations supplémentaires concernant le résultat sont disponibles. Tapez sur n'importe quelle entrée dans la zone du journal pour afficher les détails.

## **Ajout de repères de repas à vos résultats**

Pour ajouter des repères de repas à vos résultats, la fonction Marquage des repas par repère doit être activée (consultez la section *[Mes réglages](#page-26-0)*).

- **1.** Tapez sur n'importe quel résultat de glycémie pour afficher l'écran **Modifier un événement**.
- **2.** Sélectionnez **Avant le repas** ou **Après le repas** pour ajouter un repère de repas à ce résultat.
- **3.** Tapez sur **Enregistrer** en haut à droite pour enregistrer le repère et revenir à l'écran précédent.

### **REMARQUE :**

- Si la fonction Marquage des repas par repère est activée, vos seuils Avant le repas et Après le repas peuvent être utilisés pour déterminer si un résultat de glycémie doit déclencher un message de tendance (consultez la section *[Mes réglages](#page-26-0)*).
- Des repères de repas peuvent également être ajoutés à un résultat juste après synchronisation avec l'appli.
- Toute modification des repères repas de vos mesures peut entraîner un changement de vos moyennes, de vos tendances et de votre journal.

# **Ajout de repères d'événement à vos résultats**

**REMARQUE :** Tous les lecteurs ne sont pas disponibles dans tous les pays. Cette fonction n'est disponible qu'avec les lecteurs suivants : OneTouch Ultra Plus Reflect<sup>MC</sup> ou OneTouch Verio Reflect<sup>MC</sup>.

Si vous utilisez le lecteur OneTouch Ultra Plus Reflect<sup>MC</sup> ou OneTouch Verio Reflect<sup>MC</sup>, vous pouvez également ajouter des repères d'événement à vos résultats pour décrire brièvement ce que vous faisiez ou comment vous vous sentiez au moment du relevé du résultat. Les repères d'événement peuvent servir de rappels sur les raisons susceptibles d'expliquer pourquoi votre glycémie était basse ou élevée. Il y a huit repères d'événement : Glucides, Stress, Maladie, Médicament, Activité, Glucose, Insuline et Humeur. Pour ajouter un repère d'événement à un résultat :

- **1.** Tapez sur n'importe quel résultat de glycémie pour afficher l'écran **Modifier un événement**.
- **2.** Sous les repères de repas, tapez sur un ou plusieurs des repères d'événement estompés pour les ajouter au résultat Ils s'affichent en couleur lorsque vous tapez dessus.
- **3.** Tapez **Enregistrer** en haut à droite pour enregistrer vos repères d'événement et revenir à l'écran précédent

**REMARQUE :** Toute modification des repères d'événement de vos mesures peut entraîner un changement de vos moyennes, de vos tendances et de votre journal.

# <span id="page-17-0"></span>**Ajout de remarques à vos résultats**

Pour ajouter une remarque à un résultat, inscrivez-la dans le champ qui se trouve sous le résultat.

**REMARQUE :** Le champ de texte Ajouter une remarque n'est pas un moyen de communiquer avec LifeScan. Consultez la section Nous contacter dans le menu Plus pour obtenir les coordonnées du service à la clientèle.

# **Ajout d'événements**

Tapez **+** dans n'importe lequel des affichages du journal.

Sur l'écran **Ajouter un événement**, vous pouvez ajouter des informations sur l'alimentation (glucides), l'insuline, l'activité physique et les résultats de glycémie.

**REMARQUE :** Seules les informations entrées manuellement, y compris les résultats de glycémie, peuvent être modifiées.

# **Ajouter des glucides**

- **1.** Tapez sur l'icône des glucides sur l'écran **Ajouter un événement**.
- **2.** Utilisez le clavier numérique pour entrer votre quantité de glucides, comprise entre 0 et 999 grammes.
- **3.** Vérifiez la date et l'heure pour cette entrée.

Si la date et l'heure affichées pour cette entrée sont incorrectes, tapez sur la date et utilisez la roue du calendrier pour sélectionner une date et une heure différentes.

- **4.** Pour ajouter une remarque à cette entrée de glucides, tapez sur **Ajouter une note**.
- **5.** Tapez sur **Enregistrer** pour enregistrer cette entrée.

**REMARQUE :** Les données relatives aux glucides peuvent être importées de Apple Santé et d'autres applications externes.

# **Ajouter de l'insuline**

- **1.** Tapez sur l'icône de l'insuline sur l'écran **Ajouter un événement**.
- **2.** Utilisez le clavier numérique pour entrer votre dose d'insuline, comprise entre 0 et 250 unités.

La saisie des unités d'insuline est obligatoire. Si vous ne souhaitez pas procéder à une entrée d'insuline, effacez la valeur en utilisant votre clavier numérique, ou tapez **Retour** dans le coin supérieur gauche.

**3.** Tapez ensuite sur **Type**, puis sélectionnez **Action rapide**, **Action prolongée**, **Prémélange**, **NPH** ou **Autre**, selon le type d'insuline pris.

**REMARQUE :** Le type d'insuline sera **Action rapide** par défaut si aucun type n'est sélectionné; pour les entrées futures, ce sera toujours la valeur par défaut pour le type d'insuline utilisé dans l'entrée précédente.

**4.** Vérifiez la date et l'heure pour cette entrée.

Si la date et l'heure qui s'affichent pour cette entrée sont incorrectes, tapez sur la date et utilisez la roue du calendrier pour entrer une date et une heure différentes.

- **5.** Pour ajouter une remarque à cette entrée d'activité, tapez **Ajouter une note**.
- **6.** Tapez sur **Enregistrer** pour enregistrer cette entrée.

# <span id="page-18-0"></span>**Ajouter une activité**

- **1.** Tapez sur l'icône de l'activité sur l'écran **Ajouter un événement**.
- **2.** Utilisez le clavier numérique pour entrer la durée de l'activité (en minutes).
- **3.** Tapez ensuite **Intensité de l'activité** et choisissez **Légère**, **Modérée** ou **Intense**, selon l'intensité de votre activité
- **4.** Pour ajouter une remarque à votre entrée d'activité, tapez sur **Ajouter une note**.
- **5.** Vérifiez la date et l'heure pour cette entrée.

Si la date et l'heure qui s'affichent pour cette entrée sont incorrectes, tapez sur la date et utilisez la roue du calendrier pour entrer une date et une heure différentes.

**6.** Tapez sur **Enregistrer** pour enregistrer cette entrée.

# **Ajouter un résultat (ajout manuel d'un résultat de glycémie)**

Vous pouvez ajouter manuellement vos résultats de glycémie par l'intermédiaire de l'appli.

- **1.** Tapez sur l'icône des glucides sur l'écran **Ajouter un événement**.
- **2.** Utilisez le clavier numérique instantané pour entrer votre résultat de glycémie compris entre 1,1 mmol/L et 33,3 mmol/L, ou tapez sur **HI** pour les résultats affichés comme HI sur votre lecteur, ou tapez sur **LO** pour les résultats affichés comme LO sur votre lecteur.
- **3.** Vérifiez la date et l'heure pour ce résultat.

Si la date et l'heure qui s'affichent pour cette entrée sont incorrectes, tapez sur la date et utilisez la roue du calendrier pour entrer une date et une heure différentes.

- **4.** Sélectionnez **Avant le repas** ou **Après le repas** pour ajouter un repère de repas à ce résultat.
- **5.** Pour ajouter une remarque à ce résultat, tapez sur **Ajouter une note**.

Consultez la section *[Ajouter des notes à vos résultats](#page-17-0)* pour obtenir des informations sur la façon d'ajouter des notes à vos résultats de glycémie.

**6.** Tapez sur **Enregistrer** pour enregistrer cette entrée.

### **REMARQUE :**

- Lors de l'affichage des résultats de glycémie dans l'appli, celles entrées manuellement s'affichent en italique pour les différencier des résultats envoyés par le lecteur.
- Les résultats de glycémie entrés manuellement **NE SONT PAS** utilisés pour détecter des tendances élevées et basses.

# **Afficher et ajouter des détails pour chaque journée**

Dans l'affichage Jour, tapez sur n'importe quelle icône d'événement pour voir les détails.

Dans l'affichage Semaine, tapez sur n'importe quelle colonne de journée pour afficher les détails de la journée.

Dans l'affichage Classique, tapez sur n'importe quelle date figurant dans la colonne gauche pour afficher les détails de la journée.

L'écran Détails du jour est un résumé des événements de cette journée, notamment les résultats, l'alimentation (glucides), l'activité physique et les données concernant la prise d'insuline.

**REMARQUE :** Les Détails du jour peuvent uniquement être vus dans les affichages Semaine et Classique.

- **1.** Sur l'écran Détails du jour, tapez sur n'importe quelle entrée pour afficher ou modifier des détails. Pour apporter les changements souhaités aux informations, tapez sur un résultat ou un événement.
- **2.** Tapez **+** en haut à droite pour ajouter un événement.

# <span id="page-19-0"></span>**Affichage des tendances du journal**

**1.** Dans l'affichage classique, tapez sur le bouton **Tendances** en haut à gauche pour afficher les résultats qui font partie d'une tendance élevée ou d'une tendance basse.

Les tendances élevées et basses s'affichent pour les 14 derniers jours. Consultez la section *[Détection des tendances](#page-21-0)* pour obtenir des informations détaillées sur les tendances élevée et basse.

Les résultats faisant partie d'une tendance basse sont reliés par une ligne bleue; une ligne rouge quant à elle relie les résultats faisant partie d'une tendance élevée. En touchant de nouveau **Tendances**, vous reviendrez à un affichage du journal sans tendances.

### **REMARQUE :**

- S'il y a plus d'une tendance pour une date et une période données, seule la plus récente s'affichera.
- Un résultat n'est inclus que dans une seule tendance à la fois.
- **2.** Pour afficher les détails d'une tendance élevée ou basse, tapez sur n'importe quel résultat ayant généré la tendance.

Chaque résultat de glycémie s'affiche avec un éventuel repère de repas. Les données relatives aux glucides, à l'activité physique ou à l'insuline s'affichent également si le marquage d'heure de ces événements se situe dans les 30 minutes précédant l'heure du résultat.

**3.** Sur l'écran Détails des tendances, tapez sur n'importe quel résultat pour afficher ou modifier des détails. Pour apporter les changements souhaités aux informations, consultez la section *[Affichage des détails des tendances](#page-23-0)*.

## **Affichage de la légende du journal**

Dans l'affichage Journal, tapez l'icône Info en haut à gauche de l'affichage Jour ou Semaine pour voir la légende du journal.

La légende du journal affiche les icônes pour les résultats Avant le repas, Après le repas et Sans repère dans les désignations Basse, Élevée et Dans la plage. La légende indique également l'échelle de couleur pour l'intensité de l'activité.

# <span id="page-20-0"></span>**Objectifs**

# **Objectifs**

L'application mobile OneTouch Reveal® vous permet de définir des objectifs personnalisés pour vous aider à rester sur la bonne voie dans la gestion de votre diabète. Vous pouvez utiliser les Objectifs pour vous aider avec les éléments suivants :

- Tests de glycémie : Testez plus souvent votre glycémie pour identifier les tendances de façon plus efficace.
- Pas : Suivez le nombre de pas que vous effectuez chaque jour.
- Glucides : Consignez régulièrement les glucides que vous consommez pour voir la corrélation entre ce que vous consommez et votre glycémie.
- Activité : Suivez les exercices que vous effectuez.

Les objectifs sont suivis quotidiennement, à l'exception des Activités, qui peuvent également être suivies de façon hebdomadaire.

Les objectifs peuvent être définis à partir de l'outil de suivi des objectifs sous **Mes réglages** > **Réglages du système**.

- *[Définir un objectif de test de glycémie](#page-27-0)*
- *[Définir un objectif de pas](#page-27-0)*
- *[Définir un objectif de glucides](#page-28-0)*
- *[Définir un objectif d'activité](#page-28-0)*

## **Suivi des progrès par rapport aux objectifs**

Une fois que vous avez défini vos objectifs et que vous les atteignez, vous pouvez vérifier vos progrès à partir de la **chronologie**. Les objectifs apparaîtront dans la partie supérieure de la **chronologie**, avec une icône pour chacun des objectifs que vous vous êtes fixés. Tapez l'icône de chaque objectif pour voir les progrès que vous avez accomplis par rapport à un objectif quotidien ou hebdomadaire. Tapez à nouveau l'objectif pour voir l'historique de cet objectif ou les progrès que vous avez accomplis par rapport à cet objectif. Les flèches à gauche ou à droite de l'icône de l'objectif vous permettent de passer aux détails de vos progrès par rapport aux autres objectifs que vous vous êtes fixés.

# <span id="page-21-0"></span>**Tendances**

# **Détection des tendances**

L'appli peut vous avertir quand vos résultats de glycémie développent une tendance inférieure au seuil bas ou supérieure au seuil élevé que vous avez définis dans l'appli.

Sur l'écran Tendances, une icône de tendance rouge ( $\equiv$ ) identifie une tendance ÉLEVÉE et une tendance BASSE est identifiée par une icône de tendance bleue  $(\equiv)$ .

Consultez la section *[Mes réglages](#page-26-0)* pour obtenir des informations sur le réglage de vos seuils bas et élevé. Les tendances s'affichent pour la période comprenant les 14 derniers jours uniquement.

#### **REMARQUE :**

- Les résultats qui portent la mention HI (supérieurs à 33,3 mmol/L) et LO (inférieurs à 1,1 mmol/L) sont inclus dans les tendances.
- Un résultat de glycémie unique ne peut être inclus que dans une seule tendance.
- Les résultats de glycémie entrés manuellement ne sont pas inclus dans les tendances.
- Changer vos seuils élevé et bas aura une incidence sur les tendances.

Les messages de tendances fournissent des informations sur les résultats antérieurs et peuvent vous aider à prendre conscience de la nécessité d'envisager un ajustement de votre traitement ou de vos habitudes de vie. Consultez toujours votre professionnel de la santé avant d'apporter des changements importants à votre plan de soins du diabète.

Après chaque synchronisation avec le lecteur, l'appli vérifie tous les résultats envoyés par tous les lecteurs au cours des 14 derniers jours afin de détecter toute nouvelle tendance. Les tendances sont identifiées en fonction de l'heure de la journée où le test a été réalisé. Pour qu'un groupe de résultats puisse être considéré comme une tendance, l'heure de chaque résultat doit être compris dans un intervalle de 3 heures.

L'appli mobile OneTouch Reveal® vous enverra automatiquement une notification lorsqu'elle détectera des tendances de glycémie élevée ou de glycémie basse afin que vous puissiez prendre les mesures nécessaires pour éviter que cela se reproduise. Ces notifications fonctionnent comme des *[rappels automatiques](#page-30-0)*. Par conséquent, les notifications doivent être activées dans les réglages de votre dispositif mobile et la *[synchronisation en arrière-plan](#page-11-0)* doit être activée dans l'appli mobile OneTouch Reveal®

#### **Tendance élevée**

Un message de tendance élevée apparaît quand votre appli détecte au moins 3 résultats, sur une période de 5 jours, qui sont supérieurs au seuil élevé défini dans votre appli.

#### **Tendance basse**

Un message de tendance basse apparaît quand votre appli détecte au moins 2 résultats, sur une période de 5 jours, qui sont inférieurs au seuil bas défini dans votre appli.

**REMARQUE :** Les tendances peuvent être affectées quand l'heure du lecteur est modifiée (par ex. l'heure du lecteur a été mise à jour pour tenir compte de l'heure avancée).

#### **Quels sont les seuils et comment sont-ils utilisés?**

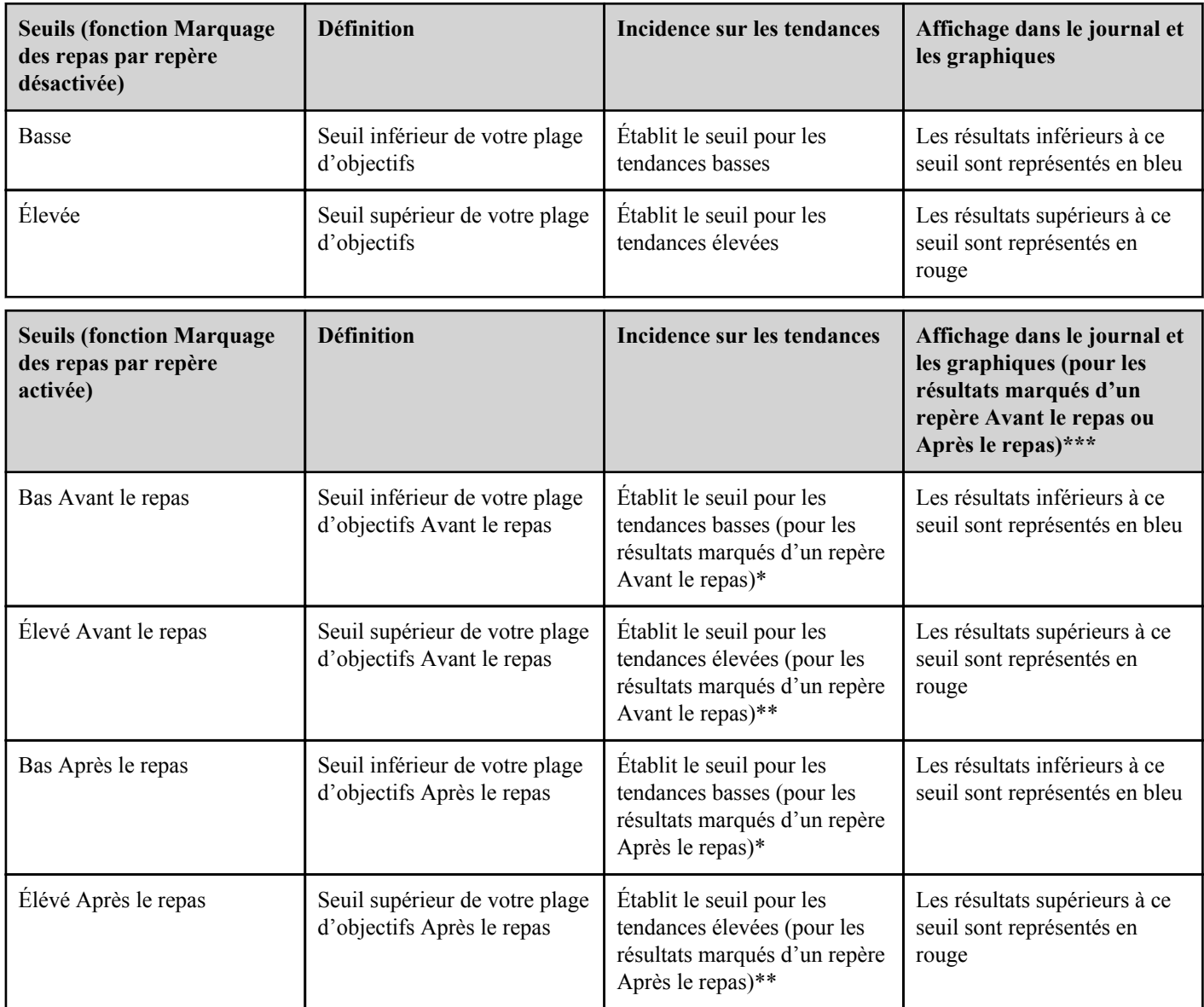

\* Pour les résultats sans repère de repas, le seuil le plus bas des seuils bas Avant le repas et bas Après le repas est utilisé pour détecter les tendances.

\*\* Pour les résultats sans repère de repas, le seuil le plus élevé des seuils élevé Avant le repas et élevé Après le repas est utilisé pour détecter les tendances.

\*\*\* Pour les résultats sans repère de repas :

- Le seuil le plus bas des seuils bas Avant le repas et bas Après le repas apparaît en bleu.
- Le seuil le plus élevé des seuils élevé Avant le repas et élevé Après le repas apparaît en rouge.

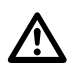

### **MISE EN GARDE :**

- **N'UTILISEZ PAS** les messages de tendances pour apporter des changements immédiats et/ou importants à votre plan de soins du diabète sans avoir consulté préalablement votre professionnel de la santé.
- **N'ATTENDEZ PAS** les messages de tendances pour traiter des résultats bas ou élevés. Utilisez toujours le résultat en cours sur votre lecteur pour prendre des décisions de traitement immédiates.
- Les messages de tendances élevées et basses sont fondés sur les seuils élevé et bas que vous avez définis dans l'appli. Ces messages sont différents des messages HI et LO qui apparaissent quand votre résultat de glycémie est supérieur à 33,3 mmol/L ou inférieur à 1,1 mmol/L.
- NE LAISSEZ PERSONNE D'AUTRE utiliser votre lecteur OneTouch<sup>®</sup> pour tester sa glycémie. Vos tendances peuvent être affectées si vous laissez d'autres personnes utiliser votre lecteur et ces résultats sont envoyés à l'appli. Votre lecteur n'est destiné qu'à un seul patient.

# <span id="page-23-0"></span>**Affichage des détails des tendances**

**1.** Sur l'onglet Tendances, tapez sur n'importe quel message de tendance pour afficher les détails sur les résultats individuels ayant déclenché la tendance.

Chaque résultat de glycémie s'affiche avec un éventuel repère de repas. Les données relatives aux glucides, à l'activité physique ou à l'insuline s'affichent également si le marquage d'heure de ces événements se situe dans les 30 minutes précédant l'heure du résultat.

- **2.** Tapez sur n'importe quel résultat pour afficher toute remarque ayant été ajoutée. Consultez la section *[Ajouter des notes à vos résultats](#page-17-0)* pour obtenir des informations sur la façon d'ajouter des notes à vos résultats de glycémie.
- **3.** Tapez sur **Retour** pour revenir à l'écran précédent.

# **Tendances récurrentes**

La fonction Tendances récurrentes analyse les *[tendances](#page-21-0)* de glycémie élevée ou basse et vous informe si la même tendance se dégage des 14 derniers jours, à la même heure de la journée. Outre de détecter et de vous notifier les tendances récurrentes, l'appli peut vous suggérer des mesures que vous pouvez prendre pour empêcher que le même type de tendance se reproduise. Par exemple, si l'appli détecte une tendance récurrente de glycémie basse le matin, cela peut être une indication que vous devez prendre une collation avant de vous coucher.

L'appli mobile OneTouch Reveal® vous enverra automatiquement une notification lorsqu'elle détectera des tendances récurrentes de glycémie élevée ou de glycémie basse afin que vous puissiez prendre les mesures nécessaires pour éviter que cela se reproduise. Ces notifications fonctionnent comme des *[rappels automatiques](#page-30-0)*. Par conséquent, les notifications doivent être activées dans les réglages de votre dispositif mobile et la *[synchronisation en arrière-plan](#page-11-0)* doit être activée dans l'appli mobile OneTouch Reveal®

En cas de tendances récurrentes de glycémie basse, l'appli vous envoie un rappel que vous devez retester votre glycémie dans les 15 minutes suivantes. L'appli vous suggère également d'envisager les causes possibles des tendances récurrentes de glycémie basse et de discuter avec votre professionnel de la santé pour empêcher que votre glycémie ne tombe trop bas.

# **Coach de Glycémie (Blood Sugar MentorMC)**

**REMARQUE :** Tous les lecteurs ne sont pas disponibles dans tous les pays. Cette fonction n'est disponible qu'avec les lecteurs suivants : OneTouch Ultra Plus Reflect<sup>MC</sup> ou OneTouch Verio Reflect<sup>MC</sup>.

Le Coach de Glycémie (Blood Sugar Mentor<sup>MC</sup>) fournit des conseils personnalisés, des informations et des encouragements basés sur vos résultats de glycémie actuels et précédents et sur les autres données suivies. Lorsque vous recevez votre résultat de glycémie, l'application peut afficher des conseils via Conseils de mentor ou fournir des informations via les messages Tendance ou Tendance récurrente.

La modification des repères repas ou des repères d'événement de vos mesures aura un impact sur le fonctionnement du Coach de Glycémie (Blood Sugar MentorMC) et peut entraîner des changements dans les messages que vous recevrez.

# **Réception des messages de tendances**

Lorsque l'appli détecte une tendance basse ou élevée, l'appli affiche un indicateur sur la barre de navigation.

Tapez l'onglet **Tendances** sur l'écran d'accueil ou **Tendances** dans le menu de navigation pour afficher vos nouvelles tendances.

### **REMARQUE :**

• Lorsque l'appli détecte plus d'une tendance, l'écran d'accueil vous avertira que plusieurs tendances élevées ou basses ont été détectées.

Pour garantir une diffusion des messages de tendances élevées/basses en temps opportun :

- Assurez-vous fréquemment que tous les lecteurs envoient les résultats à l'appli de façon à ce que les tendances soient détectées en temps utile. Les résultats ne peuvent pas déclencher un message de tendance tant qu'ils ne sont pas envoyés à l'appli. Lorsque des résultats antérieurs à 14 jours sont synchronisés avec l'appli, elles ne déclenchent pas de message de tendance.
- Veillez à marquer soigneusement un repère de repas sur vos résultats. Lorsque vous changez un repère de repas, l'appli passe en revue tous vos résultats pour voir si une nouvelle tendance est susceptible d'apparaître ou si une tendance existante est susceptible d'être supprimée.
- Assurez-vous de bien définir les seuils élevé et bas (consultez la section *[Mes réglages](#page-26-0)*). Changer vos seuils aura une incidence sur les tendances.
- Effectuez un test quand vous avez la sensation d'être en hyperglycémie ou en hypoglycémie.
- Assurez-vous que la date et l'heure définies dans votre dispositif sans fil compatible et votre lecteur sont réglées correctement. Un marquage d'heure incorrect peut avoir une incidence sur vos tendances. Vous pourriez souhaiter mettre à jour l'heure de votre lecteur en cas de changement de fuseaux horaires (consultez la section *[Menu Plus](#page-26-0)*). Si vous prenez de l'insuline, consultez votre professionnel de la santé au sujet du changement de l'heure de votre dispositif sans fil compatible quand vous voyagez.

# <span id="page-25-0"></span>**Moyennes**

# **Moyennes**

En utilisant l'onglet Moyennes, l'appli vous permet de suivre votre moyenne globale de glycémie selon trois intervalles de temps : 7, 14, 30 ou 90 jours.

Le bas de l'écran Moyennes inclut aussi le nombre moyen de tests par jour et le nombre de résultats mesurés en compte dans la moyenne durant l'intervalle de temps que vous choisissez.

## **Utilisation des moyennes avec marquages de repas par un repère**

Lorsque la fonction de marquage des repas par un repère est activée, le fait de taper sur le diagramme circulaire en forme de beigne ou près de cette zone permet d'afficher le nombre de résultats marqués comme Avant le repas, le nombre de résultats marqués Après le repas, le nombre de résultats non marqués et la plage d'objectifs définie pour chaque repère.

Lorsque la fonction de marquage des repas par un repère est désactivée, le fait de taper sur le diagramme circulaire en forme de beigne ou près de cette zone permet d'afficher le nombre total de résultats et la plage d'objectifs globale.

# **Utilisation du comparateur HbA1c**

Votre fournisseur de soins de santé administrera le test HbA1c et vous communiquera le résultat. Le test analyse le niveau d'hémoglobine glyquée, ou liée au glucose, présent dans vos globules rouges. Comme vos globules rouges se renouvellent tous les trois mois, ce test est un bon indicateur des fluctuations de votre glycémie au cours de cette période. Le résultat du test est représenté en pourcentage.

Tapez l'icône en forme de beigne correspondant aux **Moyennes**, puis tapez **Comparateur**. Au bas de l'écran, tapez **+ Ajouter nouveau HbA1c**. Un écran instantané vous permet d'entrer votre résultat de test HbA1c, puis de taper sur **Sélectionner** pour sélectionner la date du test HbA1c dans la roue du calendrier. Tapez **Enregistrer le résultat HbA1c** et l'appli mobile OneTouch Reveal® comparera votre HbA1c à votre niveau de glycémie moyen des 90 derniers jours.

# <span id="page-26-0"></span>**Menu Plus**

# **Menu Plus**

Le menu Plus fournit un accès aux réglages de base et à l'information concernant votre appli. Les options suivantes sont disponibles :

- Mes réglages Vous permet de personnaliser l'appli et de modifier l'information entrée au moment de l'inscription.
- Mes lecteurs Vous permet de gérer quels lecteurs sont jumelés avec votre dispositif sans fil compatible.
- Mes rappels Vous permet de gérer vos *[rappels](#page-29-0)*.
- Mon compte Vous permet de gérer vos coordonnées et votre mot de passe.
- Connexions Vous permet de gérer vos connexions aux applications externes et à votre équipe soignante.
- Aide Fournit un accès au fichier d'aide.
- Nous contacter Fournit les coordonnées à utiliser si vous avez des questions concernant l'appli.
- Conditions d'utilisation Affiche les conditions d'utilisation de l'appli.
- Politique de confidentialité Affiche la politique de confidentialité accompagnant l'appli.

# **Mes réglages**

Vous pouvez personnaliser plusieurs réglages de l'appli de manière à afficher les informations selon vos préférences.

## **Réglages du système**

## **Coach de Glycémie (Blood Sugar MentorMC) Conseils**

#### **Coach de Glycémie (Blood Sugar MentorMC)**

**REMARQUE :** Tous les lecteurs ne sont pas disponibles dans tous les pays. Cette fonction n'est disponible qu'avec les lecteurs suivants : OneTouch Ultra Plus Reflect<sup>MC</sup> ou OneTouch Verio Reflect<sup>MC</sup>.

Le Coach de Glycémie (Blood Sugar Mentor<sup>MC</sup>) est une fonction disponible pour les patients qui ont jumelé leur lecteur OneTouch Ultra Plus ReflectMC ou OneTouch Verio ReflectMC avec l'appli mobile.

- **1.** Tapez sur le menu **Plus**
- **2.** Tapez sur **Mes réglages**.

Vous arriverez dans la section **Réglages du système** de **Mes réglages**.

- 3. Tapez **Appli** si vous souhaitez que les conseils du Coach de Glycémie (Blood Sugar Mentor<sup>MC</sup>) apparaissent seulement dans l'appli mobile OneTouch Reveal®
- 4. Tapez Lecteur si vous souhaitez que les conseils du Coach de Glycémie (Blood Sugar Mentor<sup>MC</sup>) apparaissent sur votre lecteur OneTouch Ultra Plus Reflect<sup>MC</sup> ou OneTouch Verio Reflect<sup>MC</sup>
- **5.** Tapez **Les deux** si vous souhaitez que les conseils du Coach de Glycémie (Blood Sugar MentorMC) apparaissent à la fois sur votre lecteur OneTouch Ultra Plus Reflect<sup>MC</sup> ou OneTouch Verio Reflect<sup>MC</sup> et sur l'appli mobile
- **6.** Tapez **Désactivé** si vous ne souhaitez pas recevoir de conseils du Coach de Glycémie (Blood Sugar MentorMC)

## <span id="page-27-0"></span>**Consignation des événements**

Si vous n'enregistrez pas vos doses d'insuline dans l'appli mobile OneTouch Reveal®, vous pouvez supprimer l'événement Insuline pour libérer de l'espace sur les écrans Jour et Semaine de votre journal. La consignation des événements Insuline est activée par défaut. Pour activer ou désactiver les événements Insuline, tapez sur le menu **Plus**, puis **Mes réglages** et **Réglages du système**. Sous **Consignation des événements**, vous pouvez désactiver **Insuline** en touchant le bouton de bascule.

## **Repères d'événement**

**REMARQUE :** Tous les lecteurs ne sont pas disponibles dans tous les pays. Cette fonction n'est disponible qu'avec les lecteurs suivants : OneTouch Ultra Plus Reflect<sup>MC</sup> ou OneTouch Verio Reflect<sup>MC</sup>.

Les patients qui ont jumelé un lecteur OneTouch Ultra Plus Reflect<sup>MC</sup> ou OneTouch Verio Reflect<sup>MC</sup> avec l'appli mobile OneTouch Reveal<sup>®</sup> peuvent appliquer jusqu'à huit repères d'événement à chaque résultat de glycémie. Les repères d'événement tels que Insuline ou Activité décrivent brièvement ce que vous faisiez ou comment vous vous sentiez au moment du relevé du résultat. Vous pouvez classer les huit repères d'événement dans votre ordre de préférence en touchant le menu **Plus**, puis **Mes réglages** et **Réglages du système**. Appuyez sur une icône de repère d'événement, puis faites-la glisser vers la gauche ou la droite dans votre ordre de préférence. Ce nouvel ordre apparaîtra sur l'écran **Modifier un événement**.

## **Réglages classiques des repas dans le journal**

La fonction Réglages classiques des repas dans le journal consiste en une roue dans laquelle vous pouvez sélectionner des créneaux horaires dans votre journal, et en un tableau indiquant le début et la fin de ces créneaux horaires. Les créneaux horaires par défaut pour l'appli mobile OneTouch Reveal® sont :

Nuit : 00h00 à 05h00

Déjeuner : 05h00 à 11h00

Dîner : 11h00 à 17h00

Souper : 17h00 à 21h00

Coucher : 21h00 à 00h00

Vous pouvez modifier le créneau horaire afin de mieux refléter votre propre emploi du temps et vos heures de repas habituelles. Pour modifier un créneau horaire, tapez sur la cellule du tableau contenant l'heure que vous souhaitez changer, puis choisissez une nouvelle heure dans la roue de défilement et tapez **Terminé**.

## **Suivi des objectifs**

Suivez les étapes ci-dessous pour configurer chaque objectif. Vous pouvez suivre vos objectifs quotidiens ou hebdomadaires en touchant le bouton radio qui apparaît au bas de l'outil **Suivi des objectifs**.

## **Définir un objectif de test de glycémie**

Tapez sur le menu **Plus**, puis **Mes réglages** pour aller au menu **Réglages du système**. Balayez vers le bas vers **Suivi des objectifs** et tapez **Activé** pour commencer à suivre vos objectifs. Tapez ensuite le champ à côté de **Tests de glycémie**. Lorsque le clavier apparaît, entrez le nombre de résultats de glycémie que vous souhaitez tester pour atteindre votre objectif, puis tapez **Terminé**. Vous avez aussi la possibilité de suivre votre objectif dans l'appli mobile OneTouch Reveal® en touchant **Appli**, sur votre lecteur OneTouch Ultra Plus ReflectMC ou OneTouch Verio ReflectMC en touchant **Lecteur**, ou à la fois l'appli mobile OneTouch Reveal® et votre lecteur OneTouch Ultra Plus Reflect<sup>MC</sup> ou OneTouch Verio Reflect<sup>MC</sup> en touchant **Les deux**.

Si vous avez un lecteur OneTouch Ultra Plus Reflect<sup>MC</sup> ou OneTouch Verio Reflect<sup>MC</sup>, vous pouvez également suivre votre objectif de tests de glycémie sur le lecteur.

### **Définir un objectif de pas**

Tapez sur le menu **Plus**, puis **Mes réglages** pour aller au menu **Réglages du système**. Balayez vers le bas vers **Suivi des objectifs**. Si le suivi des objectifs n'est pas déjà réglé sur **Activé**, tapez **Activé**. Tapez sur le champ à côté de **Pas** et lorsque le clavier apparaît, entrez le nombre de **Pas** que vous souhaitez marcher pour atteindre votre objectif et tapez **Terminé**.

**REMARQUE :** Le nombre de pas affiché dans l'appli mobile OneTouch Reveal® provient de Apple Santé.

#### <span id="page-28-0"></span>**Définir un objectif de glucides**

Tapez sur le menu **Plus**, puis **Mes réglages** pour aller au menu **Réglages du système**. Balayez vers le bas vers **Suivi des objectifs**. Si **Suivi des objectifs** n'est pas déjà réglé sur **Activé**, tapez **Activé**. Tapez sur le champ à côté de **Glucides**. Lorsque le clavier apparaît, entrez le nombre de fois que vous souhaitez enregistrer votre apport en glucides pour atteindre votre objectif et tapez **Terminé**.

#### **Définir un objectif d'activité**

Tapez sur le menu **Plus**, puis **Mes réglages** pour aller au menu **Réglages du système**. Balayez vers le bas vers **Suivi des objectifs**. Si **Suivi des objectifs** n'est pas déjà réglé sur **Activé**, tapez **Activé**. Tapez sur le champ à côté de **Activité**. Lorsque le clavier apparaît, entrez le nombre de minutes d'activité que vous souhaitez effectuer pour atteindre votre objectif, puis tapez **Terminé**.

## **Réglages utilisateur**

## **Plage (y compris le marquage des repas)**

Votre plage d'objectifs est définie par un seuil de glycémie élevé et un seuil de glycémie bas, des valeurs qui ont une incidence sur l'affichage des résultats dans l'appli.

**REMARQUE :** Les seuils élevé et bas que vous avez réglés dans l'appli peuvent être différents de ceux définis dans votre lecteur. Si l'appli détecte une différence entre les deux, elle vous invitera à choisir la plage d'objectifs du lecteur ou celle de l'appli pour le stockage des résultats dans le lecteur et l'affichage de vos résultats dans l'appli. Une fois la plage de valeurs choisie, le lecteur et l'appli utiliseront la même plage d'objectifs.

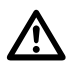

**MISE EN GARDE :** Assurez-vous de consulter votre professionnel de la santé au sujet des seuils de glycémie élevé et bas qui vous conviennent. Lors de la sélection ou du changement de vos seuils, vous devez prendre en compte d'autres facteurs tels que vos habitudes de vie et votre traitement du diabète.

N'apportez jamais de changements importants à votre plan de soins du diabète sans avoir consulté préalablement votre professionnel de la santé.

Les réglages du seuil élevé et du seuil bas seront différents si vous avez activé ou désactivé **Marquage repas**. **Marquage repas** est activé s'il est vert et basculé vers la droite et est désactivé s'il est gris et basculé vers la gauche.

**REMARQUE :** Si vous avez jumelé l'appli mobile avec un lecteur OneTouch Ultra Plus Reflect<sup>MC</sup> ou OneTouch Verio Reflect<sup>MC</sup>, vous ne pourrez pas désactiver la fonction Marquage des repas.

Tapez sur le menu **Plus**, puis **Mes réglages** et **Réglages utilisateur**. L'option **Marquage repas** apparaît sous Plage. Lorsque Marquage repas est activé, deux séries de plages s'affichent : Avant le repas et Après le repas, avec **Globale** estompé. Si **Marquage repas** est désactivé, seul **Globale** apparaît.

Pour définir vos seuils **Élevée** et **Basse** :

- **1.** Sous **Plage**, tapez sur la valeur que vous souhaitez modifier (**Avant le repas**, **Après le repas** ou **Globale**)
- **2.** Une roue de défilement s'affichera. Elle sera définie sur le seuil bas actuel de cette valeur. Le réglage par défaut de l'appli pour votre **Seuil bas** est 4,0 mmol/L. Faites défiler l'écran vers le haut ou le bas pour sélectionner le **Seuil bas**, et tapez le symbole de flèche droite à côté de l'option **Seuil bas**
- **3.** La valeur affichée dans la roue de défilement sera modifiée pour refléter votre **Seuil élevé** actuel. Pour les valeurs **Après le repas** et **Globale**, le réglage par défaut de l'appli pour votre **Seuil élevé** est 10,0 mmol/L. Pour l'option **Avant le repas**, le réglage par défaut de l'appli est 7,0 mmol/L. Sélectionnez un nouveau **Seuil élevé** et tapez **Terminé**

## **Sexe, Type de diabète, Gestion du diabète**

L'écran **Réglages utilisateur** vous permet également de sélectionner ou de changer votre **Sexe**, de sélectionner ou de changer **Type de diabète**, et d'entrer des informations relatives à la façon dont vous gérez votre diabète.

## <span id="page-29-0"></span>**Mes lecteurs**

Affichage de tous les lecteurs actuellement jumelés avec ce dispositif sans fil compatible, y compris la date et l'heure de la dernière synchronisation de chacun d'eux avec ce dispositif. Cela vous permet de suivre vos transferts de données et contribue à garantir la synchronisation en temps utile de toutes les données souhaitées du lecteur avec le dispositif sans fil compatible.

Vous pouvez également jumeler des lecteurs supplémentaires avec ce dispositif sans fil compatible à partir de cet écran.

## **Mes rappels**

Créez et configurez des rappels concernant la réalisation des tests, la prise d'insuline ou d'autres actions importantes ici. Consultez la section *Rappels*

Veuillez prendre toutes les décisions de traitement en fonction des informations provenant de votre lecteur et consulter votre professionnel de la santé pour ce qu'il convient de faire dans votre cas.

## **Rappels**

Vous pouvez définir des rappels personnels dans l'appli pour vous inviter à effectuer un test, à prendre une collation, à pratiquer des activités physiques ou à prendre d'autres actions importantes. Les rappels sont définis pour vous inviter à entreprendre ces actions à une date et une heure particulières, et peuvent être réglés pour vous le rappeler régulièrement. Les rappels fonctionnent beaucoup comme les autres rappels que vous avez définis dans votre dispositif sans fil compatible.

**REMARQUE :** Plusieurs types de rappels sont prédéfinis dans l'appli.

## **Ajout d'un rappel**

- **1.** Tapez sur **Mes rappels** sur le menu Plus pour afficher l'écran Rappels.
- **2.** Tapez sur le bouton **+** pour ajouter un rappel

L'écran **Choisir un rappel** s'affiche avec une liste de rappels prédéfinis. Vous pouvez ajouter un rappel personnalisé en touchant **Nouveau rappel** et en lui donnant un nom.

**3.** Sélectionnez un rappel de la liste.

L'écran **Définir un rappel** s'affiche.

- **4.** Entrez une description, si besoin est.
- **5.** Utilisez la roue du calendrier pour définir une date et une heure pour le rappel.
- **6.** Tapez sur **Répéter** pour régler la fréquence des rappels.
- **7.** Tapez sur **Enregistrer** lorsque vous avez terminé.

Vous serez invité(e) à autoriser les notifications, si vous configurez un rappel pour la première fois. Le nouveau rappel apparaîtra alors sur l'écran Rappels.

## **Suppression de rappels**

Tapez sur le rappel pour voir les détails, puis tapez sur **Supprimer**.

## **Réception des rappels**

Votre dispositif sans fil compatible affichera le rappel à la date et à l'heure appropriées. Tapez sur **Afficher** pour voir les détails concernant le rappel ou **Annuler** pour les omettre.

**REMARQUE :** La notification de l'appli doit être activée dans le dispositif sans fil compatible pour recevoir les rappels.

## <span id="page-30-0"></span>**Rappels automatiques**

L'appli peut vous envoyer des rappels si vous n'avez pas synchronisé vos résultats ou démarré l'appli depuis un moment. Le réglage Rappel automatique est activé par défaut.

Pour recevoir un rappel automatique, le réglage Rappel automatique doit être **ACTIVÉ** dans l'appli et les notifications doivent être activées dans les réglages de votre dispositif. Si les notifications sont **DÉSACTIVÉES** dans les réglages du dispositif, l'appli n'enverra pas de rappel automatique, même si les rappels automatiques sont bien **ACTIVÉS** dans l'appli.

Si vous n'avez pas ouvert l'appli mobile OneTouch Reveal® depuis un certain temps, mais que vous avez activé la synchronisation en arrière-plan et que vos résultats se synchronisent avec l'application et votre compte, vous recevrez également des rappels automatiques vous informant des tendances élevées et basses éventuellement détectées dans vos résultats, y compris les tendances récurrentes.

## **Mon compte**

Cet écran indique le nom d'utilisateur et l'adresse de courriel associés à votre compte, et comprend une option de déconnexion. Sous Informations de l'utilisateur, vous pouvez ajouter et mettre à jour votre nom et vos coordonnées. Vous y voyez également la date de votre dernière synchronisation avec votre lecteur et de votre dernière synchronisation avec votre compte, et vous pouvez taper sur **Synchronisation avec un compte** pour synchroniser la mise à jour des résultats ou des modifications de vos réglages avec OneTouch Reveal®. Vous pouvez modifier vos préférences de connexion et sous Confidentialité, vous pouvez choisir de recevoir des informations de marketing de LifeScan ou vous retirer de la liste de marketing en désactivant la case à cocher correspondante.

## **Préférences de connexion**

C'est ici que vous pouvez choisir de demeurer connecté(e) en tout temps, d'utiliser Touch ID ou de vous connecter à chaque fois.

# **Connexions**

Les connexions vous permettent de contrôler la façon de partager votre information médicale avec d'autres applications ou avec votre professionnel de la santé. En touchant Connexions dans le menu Plus, vous affichez un aperçu de vos connexions.

## **Applis**

## **Apple Santé**

Cette fonction est seulement disponible sur les dispositifs qui prennent en charge Apple Santé.

La connexion à Apple Santé vous permet de partager vos informations OneTouch Reveal®, telles que vos résultats de glycémie, avec Apple Santé.

- **1.** Tapez sur le menu **Plus**, puis **Connexions**
- **2.** Tapez sur le bouton à bascule sur le côté droit de l'écran pour activer la connexion avec Apple Santé.
- **3.** Tapez **Activer maintenant** lorsque vous voyez l'écran instantané
- **4.** Un écran instantané vous indique que vous pouvez modifier les informations que l'appli mobile OneTouch Reveal® partage avec Apple Santé dans Apple Santé; tapez **OK**
- **5.** Pour désactiver la connexion, tapez à nouveau sur le bouton à bascule. Vous ne pourrez plus partager vos informations OneTouch Reveal® avec Apple Santé.

**REMARQUE :** Vous pouvez ajuster le partage de l'information OneTouch Reveal® avec Apple Santé. La désactivation de la connexion arrêtera seulement le partage d'informations de l'appli mobile OneTouch Reveal® avec Apple Santé. Ajustez vos réglages dans Apple Santé pour désactiver complètement l'accès à OneTouch Reveal® .

## <span id="page-31-0"></span>**Partenaires**

La connexion à vos partenaires vous permet de partager vos informations OneTouch Reveal® avec leur appli.

- **1.** Tapez sur le menu **Plus**, puis **Connexions**
- **2.** Tapez sur le bouton à bascule sur le côté droit de l'écran pour activer la connexion avec leur appli.

**REMARQUE :** Pour désactiver la connexion, tapez à nouveau sur le bouton à bascule. Vous ne pourrez plus partager vos informations OneTouch Reveal® avec leur appli.

## **Équipe soignante**

Vous pouvez partager vos informations sur la santé avec votre équipe soignante comme la clinique de votre médecin ou d'autres fournisseurs de soins de santé. Utilisez cette section pour voir à quelles cliniques vous êtes connecté(e) et pour partager vos informations sur la santé avec d'autres cliniques. Vous pouvez commencer le partage avec votre équipe soignante en obtenant un code clinique. Communiquez avec votre équipe soignante pour voir si elle est inscrite.

Pour cesser de partager vos informations sur la santé avec une clinique, veuillez communiquer directement avec la clinique.

## **Aide**

Accédez à ce fichier d'aide en passant par cette option.

## **Nous contacter**

Les principales coordonnées sont disponibles ici, y compris l'adresse de courriel et le numéro de téléphone à utiliser pour joindre le service à la clientèle de LifeScan et l'adresse URL LifeScan. Les versions de l'appli et du système d'exploitation iOS sont également affichées ici.

# **Conditions d'utilisation**

Vous pouvez consulter les conditions d'utilisation ici.

# **Politique de confidentialité**

Vous pouvez consulter la politique de confidentialité ici.

# <span id="page-32-0"></span>**Dépannage**

# **Foire aux questions**

### **Q. Pourquoi est-ce que je ne peux pas changer le résultat de glycémie dans Modifier un résultat?**

**R.** La valeur des résultats de glycémie envoyés par un lecteur à l'appli ne peut pas être changée. Vous ne pouvez changer que la valeur des résultats entrés manuellement.

#### **Q. Pourquoi est-ce que je ne peux pas changer la date ou l'heure d'un résultat de glycémie dans Modifier un résultat?**

**R.** La date et l'heure des résultats envoyés par un lecteur à l'appli ne peuvent pas être changées. Vous ne pouvez changer que la date et l'heure des résultats entrés manuellement.

#### **Q. Pourquoi est-ce que je ne vois pas les boutons Avant le repas et Après le repas?**

**R.** La fonction Marquage des repas par un repère est peut-être DÉSACTIVÉE. Allez au menu **Plus** > **Mes réglages** et assurez-vous que la fonction Marquage des repas par repère est ACTIVÉE.

#### **Q. Pourquoi est-ce que je ne vois pas les icônes d'insuline sur l'écran Ajouter un événement?**

**R.** Cette fonction est peut-être désactivée. Allez au menu **Plus** > **Mes réglages** et activez le bouton à bascule pour l'insuline.

#### **Q. Quelle est la différence entre les résultats qui s'affichent sous la forme de chiffres rouges et bleus et ceux qui s'affichent avec la mention HI et LO?**

**R.** Les chiffres rouges (glycémie élevée) et bleus (glycémie basse) apparaissent quand vos résultats de glycémie se situent à l'extérieur de votre plage. La mention HI ou LO apparaît quand un résultat se trouve à l'extérieur de la plage de valeurs dans laquelle on considère que le lecteur peut effectuer un résultat avec précision (supérieur à 33,3 mmol/L ou inférieur à 1,1 mmol/L).

#### **Q. Comment dois-je m'y prendre pour jumeler le lecteur avec mon dispositif sans fil compatible?**

**R.** Suivez les instructions de jumelage figurant dans ce fichier d'aide.

*[Instructions générales pour le jumelage de votre lecteur](#page-6-0)*

*[Instructions de jumelage de votre lecteur OneTouch Ultra Plus Reflect ou OneTouch Verio Reflect](#page-6-0)* à la page 7

Assurez-vous que :

- Les batteries/piles du dispositif et du lecteur sont suffisamment chargées.
- La fonction Bluetooth<sup>®</sup> du lecteur et du dispositif est activée.
- Aucun autre dispositif doté de la fonction Bluetooth® n'est actif à proximité du dispositif sans fil compatible.

Si le dispositif sans fil compatible ne parvient pas à trouver le lecteur, vérifiez l'écran du lecteur pour vous assurer que l'icône de synchronisation clignote. Si l'icône de synchronisation ne clignote pas, il se peut alors qu'un autre dispositif sans fil doté de la fonction Bluetooth<sup>®</sup> provoque des interférences. Éteignez le lecteur, puis réessayez après quelques minutes.

# **Messages d'erreur de l'appli et autres messages**

L'appli affiche des messages quand vous avez entré des données non valides, mais aussi pour vous inviter à vérifier certains réglages de l'appli lorsque cela est nécessaire.

# <span id="page-33-0"></span>**Erreur d'accès aux données**

### **Signification**

L'appli est incapable d'accéder aux données demandées.

### **Mesure à prendre**

Vous devriez être en mesure de restaurer vos données à partir de votre compte OneTouch Reveal®. Supprimez et réinstallez l'appli, puis connectez-vous de nouveau à votre compte OneTouch Reveal® .

# **L'appli ne démarre pas**

### **Signification**

L'appli mobile OneTouch Reveal<sup>®</sup> est corrompue.

### **Mesure à prendre**

Supprimez et réinstallez l'appli.

# **L'appli et le lecteur utilisent des unités de mesure différentes**

### **Signification**

Le lecteur que vous jumelez utilise une unité de mesure différente de celle de l'appli.

### **Mesure à prendre**

Veuillez utiliser un lecteur qui est compatible avec l'unité de mesure de l'appli.

# **Plage différente**

### **Signification**

La plage d'objectifs définie dans le lecteur est différente de celle définie dans l'appli.

### **Mesure à prendre**

Confirmez la plage que vous souhaitez utiliser à la fois pour le lecteur et pour l'appli.

# **Valeur de glycémie incorrecte**

### **Signification**

Vous avez entré une valeur de glycémie qui est supérieure ou inférieure à la plage de valeurs autorisée.

### **Mesure à prendre**

Tapez **OK**, et entrez une valeur de glycémie différente comprise entre 1,1 et 33,3 mmol/L.

# <span id="page-34-0"></span>**Valeur de glucides incorrecte**

## **Signification**

Vous avez entré une quantité de glucides qui est supérieure à la valeur de 999 grammes autorisée.

### **Mesure à prendre**

Tapez **OK**, puis entrez une valeur comprise entre 0 (zéro) et 999 grammes.

# **Valeur d'insuline incorrecte**

### **Signification**

Vous avez entré une dose d'insuline qui est supérieure à la valeur de 250 unités autorisée.

### **Mesure à prendre**

Tapez **OK**, puis entrez une valeur comprise entre 0 (zéro) et 250 unités.

# **Valeur de glycémie manuelle incorrecte**

### **Signification**

Vous avez changé manuellement un résultat de glycémie par une valeur qui est supérieure ou inférieure à la plage de valeurs autorisée.

## **Mesure à prendre**

Tapez sur **Annuler la commande** pour afficher le résultat qui s'affichait avant que vous ne le modifiiez. Ou bien, appuyez sur **OK** pour entrer une nouvelle valeur comprise entre 1,1 et 33,3 mmol/L.

## <span id="page-35-0"></span>**Tendances**

Des messages de tendances élevées et basses apparaissent quand l'appli détecte une tendance de résultats de glycémie qui se situent, de façon répétée, au-dessus du seuil élevé ou en dessous du seuil bas que votre patient a défini dans l'appli. Consultez la section *[Mes réglages](#page-26-0)* pour obtenir des informations sur le réglage des seuils bas et élevé. Les tendances des 14 derniers jours s'affichent.

## **REMARQUE :**

- Les résultats de test qui portent la mention HI (supérieurs à 33,3 mmol/L) et LO (inférieurs à 1,1 mmol/L) sont inclus dans les tendances.
- Tout résultat de glycémie unique ne peut être inclus que dans une seule tendance.
- Les résultats de glycémie entrés manuellement ne sont pas inclus dans les tendances.
- Changer les seuils élevé et bas réinitialisera les tendances. Lorsque l'un des seuils est modifié, l'appli réévalue les résultats de glycémie afin d'établir de nouvelles tendances.

## **Définition des tendances élevées et basses :**

- **1.** Tendance élevée au moins **3 résultats** qui sont supérieurs au seuil élevé **à des jours différents** au cours des 5 derniers jours, tous relevés dans un intervalle de **3 heures**.
- **2.** Tendance basse au moins **2 résultats** qui sont supérieurs au seuil bas **à des jours différents** au cours des 5 derniers jours, tous relevés dans un intervalle de **3 heures**.

Ces définitions des tendances sont cohérentes avec la documentation clinique reconnue<sup>1-3</sup>.

### **Définition des tendances élevée récurrente et basse récurrente :**

- **1.** Tendance élevée récurrente : Un minimum de 2 tendances élevées ayant été enregistrées sur une période de 4 heures au cours des 14 derniers jours.
- **2.** Tendance basse récurrente : Un minimum de 2 tendances basses ayant été enregistrées sur une période de 4 heures au cours des 14 derniers jours.

1. Nathan D., Buse J., Davidson M., Heine R., Holeman R., Sherwin R., Zenman B. (2009). Medical Management of Hyperglycemia in Type 2 Diabetes: A Consensus Algorithm for the Initiation and Adjustment of Therapy; A Consensus Statement of the American Diabetes Association and the European Association for the Study of Diabetes. *Diabetes Care Vol. 32*, pp 1-11.

2. International Diabetes Centre; (2008). *Insulin Basics (Second Edition)*. 3800 Park Nicolett Boulevard, Minneapolis, pp 82-84.

3. Hirsch B., Bergenstal R., Parkin C., Wright E. Jr., Buse B. (2005). *A Real-World Approach to Insulin Therapy in Primary Care Practice Clinical Diabetes Vol. 23(2)*.

## <span id="page-36-0"></span>À propos de

#### AW# 07090201E

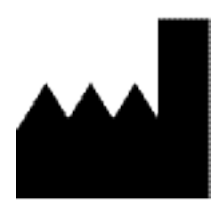

Fabriqué par: LifeScan Europe Division of Cilag GmbH International Gubelstrasse 34 6300 Zug Switzerland

Le logiciel de l'appli mobile OneTouch Reveal® est protégé par le droit d'auteur.Le téléchargement ou l'achat du logiciel ne constitue en rien l'octroi d'une licence d'utilisation pour d'autres produits de LifeScan.

Date rév. : 10/2018

# **Index**

## **A**

Accueil *[14](#page-13-0)* Activité (ajouter) *[19](#page-18-0)* Affichage classique *[16](#page-15-0)* Affichage de la semaine *[16](#page-15-0)* Affichage du jour *[16](#page-15-0)* Ajout d'un rappel *[30](#page-29-0)* Ajouter des événements *[18](#page-17-0)* Appli Santé d'Apple *[31](#page-30-0)* Applis *[31](#page-30-0)*

## **C**

Comparateur A1C *[26](#page-25-0)* Conditions d'utilisation *[32](#page-31-0)* Connexions *[31](#page-30-0)* Conseils du mentor de glycémie *[27](#page-26-0)* Consignation des événements *[28](#page-27-0)* Création de votre compte *[6](#page-5-0)*

## **D**

Dernier résultat *[14](#page-13-0)* Dispositifs pris en charge *[4](#page-3-0)* Dissociation *[8](#page-7-0)*

## **E**

Envoi de données par courriel *[14](#page-13-0)* Exigences système *[4](#page-3-0)*

## **F**

Foire aux questions *[33](#page-32-0)* Fonction Aide *[32](#page-31-0)* Fonction Bluetooth *[6](#page-5-0)* Fonction de partage des données *[14](#page-13-0)*

## **G**

Gestion du diabète *[29](#page-28-0)* Glucides (ajouter) *[18](#page-17-0)*

## **I**

Icônes *[9](#page-8-0)* Insuline (ajouter) *[18](#page-17-0)* Introduction *[4](#page-3-0)*

## **J**

Journal *[14](#page-13-0)*, *[16](#page-15-0)* Jumelage *[6](#page-5-0)*, *[7](#page-6-0)*

## **M**

Ma plage d'objectifs globale *[29](#page-28-0)* Marquage des événements *[17](#page-16-0)* Marquage des repas par repère *[17](#page-16-0)* Mentor de glycémie *[24](#page-23-0)* Menu Plus *[11](#page-10-0)*, *[27](#page-26-0)* Mes rappels *[30](#page-29-0)* Message de tendance basse *[22](#page-21-0)*, *[24](#page-23-0)* Message de tendance élevée *[22](#page-21-0)*, *[24](#page-23-0)* Messages d'erreur de l'appli *[33](#page-32-0)* Messages de tendances *[22](#page-21-0)*, *[24](#page-23-0)* Mon compte *[31](#page-30-0)* Moyennes *[15](#page-14-0)*, *[26](#page-25-0)*

## **N**

Notes (ajouter) *[18](#page-17-0)* Nous contacter *[32](#page-31-0)*

## **O**

Objectifs *[21](#page-20-0)*

## **P**

Politique de confidentialité *[32](#page-31-0)* Pour commencer *[6](#page-5-0)* Préférences de connexion *[31](#page-30-0)* Progrès par rapport aux objectifs *[21](#page-20-0)*

## **R**

Rappels *[30](#page-29-0)* Rappels automatiques *[31](#page-30-0)* Réception des rappels *[30](#page-29-0)* Réglages *[27](#page-26-0)* Réglages classiques des repas dans le journal *[28](#page-27-0)* Réglages du système *[27](#page-26-0)* Réglages utilisateur *[29](#page-28-0)* Repères d'événement *[28](#page-27-0)*

## **S**

Seuil bas *[17](#page-16-0)*, *[22](#page-21-0)*, *[24](#page-23-0)* Seuil élevé *[17](#page-16-0)* Seuil élevé Avant le repas *[17](#page-16-0)*, *[22](#page-21-0)*, *[24](#page-23-0)* Sexe *[29](#page-28-0)* Suivi des objectifs *[28](#page-27-0)* Suppression de rappels *[30](#page-29-0)* Symboles *[9](#page-8-0)* Synchronisation *[12](#page-11-0)*

## **T**

Tendances *[15](#page-14-0)*, *[20](#page-19-0)*, *[22](#page-21-0)*, *[24](#page-23-0)* Tendances récurrentes *[24](#page-23-0)* Type de diabète *[29](#page-28-0)*

## **U**

Utilisation prévue *[5](#page-4-0)*